# **EasiShare Web Portal User Guide**

V12.1

(For EasiShare User)

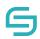

Copyright © 2023 by Inspire-Tech Pte Ltd. All rights reserved.

All trademarks or registered trademarks mentioned in this document are properties of their respective owners.

No part of this document may be reproduced or transmitted in any form or by any means, electronic, mechanical or otherwise, without a prior written permission.

If you are not the intended recipient, you are hereby notified that any disclosure, copying, distribution, or the taking of any action based on the contents of this information is strictly prohibited. If you received this document by error, you are kindly requested to immediately contact us.

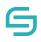

# **Table of Contents**

| 1 | Intr  | oduction                                             | 6            |
|---|-------|------------------------------------------------------|--------------|
|   | 1.1   | Introduction to EasiShare                            | 6            |
|   | 1.2   | EasiShare Web Portal                                 | 6            |
| 2 | Log   | in                                                   | 7            |
|   | 2.1   | Getting Started                                      | 7            |
|   | 2.2   | Accessing EasiShare                                  | 9            |
|   | 2.3   | Switching Views                                      |              |
|   | 2.4   | Concurrent Login                                     |              |
| 3 | Fold  | ler Operations                                       |              |
|   | 3.1   | Create a New Folder                                  |              |
|   | 3.2   | Rename a Folder                                      |              |
| 4 | Upl   | oad Files                                            |              |
|   | 4.1   | Using Upload Feature                                 |              |
|   | 4.2   | Using "Drag & Drop" Method                           |              |
|   | 4.3   | Check Upload Status                                  |              |
|   | 4.4   | Uploading a Virus File                               |              |
| 5 | File  | Operations                                           |              |
|   | 5.1   | Create a File                                        |              |
|   | 5.2   | Copy/Move                                            | 21           |
|   | 5.3   | Download                                             | 24           |
|   | 5.4   | Delete                                               | 25           |
|   | 5.5   | Recycle Bin                                          |              |
|   | 5.6   | Preview                                              | 27           |
|   | 5.7   | Preview a file with Viewer Permissions               |              |
|   | 5.8   | Document Tag                                         |              |
| 6 | Sha   | re                                                   |              |
|   | 6.1   | Share                                                |              |
|   | 6.1.  | 1 Share with User Group                              |              |
|   | 6.1.  | 2 Share with Download Permission                     |              |
|   | 6.1.  | 3 Share with 'View Only' Permission                  |              |
| ( | Copyr | ight 2023 Inspire-Tech Pte Ltd. All Rights Reserved. | Page 3 of 88 |

# 9

|   | 6.1.4          |      | Share with Link Expiry                                                 | 40   |
|---|----------------|------|------------------------------------------------------------------------|------|
|   | 6.1.           | 5    | Share with One Time Password (OTP)                                     | 41   |
|   | 6.1.6<br>6.1.7 |      | Share and Receive Notifications When Users Accessed the File/Folder(s) | 42   |
|   |                |      | Share with Number of Download Attempts                                 | 43   |
|   | 6.2            | Acce | ess Shared Files/Folders                                               | 44   |
|   | 6.2.           | 1    | Email Notifications                                                    | 44   |
|   | 6.2.           | 2    | Shared In                                                              | 45   |
|   | 6.2.           | 3    | Shared Out                                                             | 45   |
|   | 6.3            | Edit | /Remove Share                                                          | 46   |
|   | 6.3.           | 1    | Edit from File's Original Location                                     | 46   |
|   | 6.3.           | 2    | Edit from Shared Out Folder                                            | 49   |
| 7 | Mai            | nage | Folder to Collaborate with Internal Users                              | 50   |
|   | 7.1            | Mar  | nage Folder for Collaboration                                          | . 50 |
|   | 7.2            | Coll | aboration Permission Types                                             | 52   |
|   | 7.3            | Mar  | nage Folder                                                            | 52   |
|   | 7.4            | Mar  | nage Folder to User Groups                                             | . 53 |
|   | 7.5            | Mar  | nage Drive Permission                                                  | . 55 |
|   | 7.6            | Acce | ess Shared Drive                                                       | . 56 |
|   | 7.7            | Sha  | red Drive Information                                                  | . 58 |
|   | 7.8            | Rem  | nove My Access from Shared Drive                                       | . 59 |
| 8 | File           | Requ | uest to Receive Files from External Users                              | . 60 |
|   | 8.1            | File | request                                                                | . 60 |
|   | 8.1.           | 1    | File Request with Link Expiry                                          | 62   |
|   | 8.1.           | 2    | File request with OTP                                                  | . 63 |
|   | 8.1.           | 3    | Receive Notification When External Users Upload Files                  | . 64 |
|   | 8.1.           | 4    | Restrict Number of Upload Attempts                                     | . 64 |
|   | 8.1.           | 5    | View Restricted File Types                                             | . 65 |
|   | 8.2            | Uplo | oad Files Using File Request                                           | . 65 |
|   | 8.3            | Acce | ess Uploaded Files on File Request                                     | . 66 |
|   | 8.4            | Edit | File Request                                                           | 67   |

| 8.5                                | Revoke File Request                                                                                       | 68     |
|------------------------------------|----------------------------------------------------------------------------------------------------|--------|
| 9 Ch                               | eck in/Out                                                                                                |        |
| 9.1                                | Check Out a File                                                                                          | 69     |
| 9.2                                | Check In a File                                                                                           | 71     |
| 9.3                                | Discard Check Out                                                                                         | 72     |
| 10                                 | Versioning                                                                                                | 75     |
| 10.1                               | View File Version                                                                                         | 75     |
| 10.2                               | Create New Version                                                                                        | 75     |
| 10.3                               | Restore Version                                                                                           | 77     |
|                                    |                                                                                                    |        |
| 11                                 | Monitor                                                                                                   | 77     |
| 11  <br>11.1                       | Monitor<br>Monitor a file                                                                                 |        |
|                                    |                                                                                                    | 78     |
| 11.1                               | Monitor a file                                                                                            | 78<br> |
| 11.1<br>11.2<br>11.3               | Monitor a file<br>Monitor a folder                                                                        |        |
| 11.1<br>11.2<br>11.3               | Monitor a file<br>Monitor a folder<br>Stop Monitoring a File/Folder                                       |        |
| 11.1<br>11.2<br>11.3<br>12         | Monitor a file<br>Monitor a folder<br>Stop Monitoring a File/Folder<br>Workflow                           |        |
| 11.1<br>11.2<br>11.3<br>12<br>12.1 | Monitor a file<br>Monitor a folder<br>Stop Monitoring a File/Folder<br>Workflow<br>Owner Creates Workflow |        |

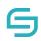

# **1** Introduction

## **1.1 Introduction to EasiShare**

EasiShare is a file sharing tool that allows user to share their files across different devices securely and to other users. Documents are stored in a server and readily accessible to its owner and their recipients who have been shared the document. Shared documents have an expiry timer when after a certain period of the time; the access rights are automatically revoked.

## 1.2 EasiShare Web Portal

The EasiShare Web Portal allows users of EasiShare to manage storage, file, and create upload requests in a web portal. Users will be able to perform create new folder, upload file, download file, modify existing file, create an upload request and more. Most of these functions performed will directly take effect in Storage.

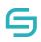

# 2 Login

# 2.1 Getting Started

To login:

- Launch a web browser and access the EasiShare Web Portal via your respective EasiShare domain:
   <Insert Client's EasiShare Domain>
- 2. At the log in page, enter your **Username** and **Password**.
- 3. Click Login.

| 🕒 EasiSh                     | xe - Login x + 1                | - 0                                                                                                    | × |
|------------------------------|---------------------------------|----------------------------------------------------------------------------------------------------|---|
| $\leftarrow \   \rightarrow$ | C https://sg.easishare.com/web/ | or \star 🔵                                                                                              | : |
|                              | <b>G</b> easishare              | Login to your User Account here Username 2 Password Login 3 Login Forgot Password? Powered by EasiShare |   |
|                              |                                 |                                                                                                    |   |

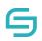

#### **Login Errors:**

If you encounter any error message below,

1. Username entered does not exist. Check that you have entered a correct username. Invalid password entered. Check that you have entered a correct password.

Invalid username or password!

2. Your account has been disabled. Check with your Administrator.

Your account has been deactivated. Please contact your EasiShare administrator.

3. Your account is locked. Check with your Administrator.

Your account has been locked. Please contact your system administrator.

4. Your must change your password before login.

Please change your password before proceeding.

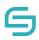

## 2.2 Accessing EasiShare

1. Page will be directed to the page as shown below after logging in. You should see drive(s) that you can access.

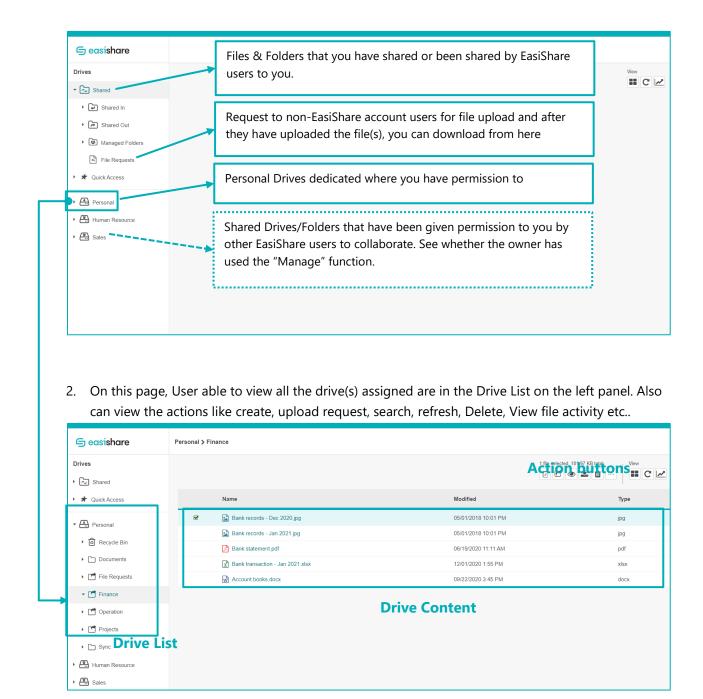

3. More tools are located at the left side of the search bar.

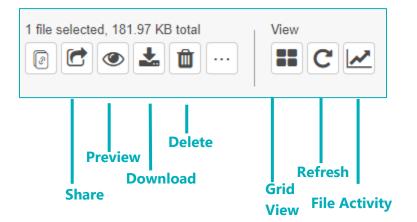

## **2.3 Switching Views**

- 1. Click the Grid view icon **C** on the Tools menu, if the user is in Grid view mode the icon display will change to List view icon **C**, vice versa.
- 2. Three Sizes of choice are given, from left to right, small, medium and large views.
- 3. User will be able to Sort according to their preference with the help of sorting menu.

(In Grid mode, where the grids are largest)

| 🕞 easishare        | Projects          |            |                           | Jane Brown 🗸 🕜            |
|--------------------|-------------------|------------|---------------------------|---------------------------|
| Drives             |                   |            |                           | 1 Search                  |
| Personal           |                   |            |                           | Sort By                   |
| Accounting         |                   |            |                           |                           |
| ▶ 금 Human Resource | C.                | -          |                           |                           |
| ▼ 🚰 Projects       | L                 |            | P                         | W                         |
| Collaboration Camp | Collaboration     | n Campaign | Collaboration Presentatio | Collaboration Report.docx |
| (0 KB used of ∞)   |                   |            |                           | 1-3 out of 3 items        |
|                    | Shared Folder Inf | ormation 🔺 |                           |                           |

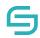

| 🕞 easishare                            | Projects          |                               |                        | Jane Brown- 💡      |
|----------------------------------------|-------------------|-------------------------------|------------------------|--------------------|
| Drives                                 | •                 | New 🚺 🖿                       |                        | Search             |
| Personal                               |                   | •                             |                        | Sort By -          |
| Accounting                             |                   |                               |                        |                    |
| Human Resource                         | G                 | P                             | W                      |                    |
| ▼ 🔄 Projects                           | Collaboration Ca  | npaign Collaboration Presenta | Collaboration Report.d |                    |
| <ul> <li>Collaboration Camp</li> </ul> | *                 |                               |                        |                    |
| (0 KB used of ∞)                       |                   |                               |                        | 1-3 out of 3 items |
|                                        | Shared Folder Inf | ormation 🔺                    |                        |                    |

(In Grid mode, where the grids are small)

| 🕞 easishare         | Projects Jane B                                                                                                    | Brown <del>-</del> 🕜 |
|---------------------|----------------------------------------------------------------------------------------------------|----------------------|
| Drives              | New View En C C Search                                                                                                    |                      |
| Personal            | Second Second Se | ort By <del>-</del>  |
| Accounting          |                                                                                                    |                      |
| ▶ 금 Human Resource  | Collaboration Ca Collaboration Pr Collaboration Re                                                                                                    |                      |
| ▼ 🔄 Projects        |                                                                                                    |                      |
| Collaboration Camp… |                                                                                                    |                      |
| (0 KB used of ∞)    | 1-3 out of 3                                                                                                    | items                |
|                     | Shared Folder Information                                                                                                    |                      |

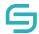

(In Grid mode, different types of sorting) \*note that the type of sorting remains the same\*

| 🕞 easishare        | Projects                                           | Jane Brown 👻 👔       |
|--------------------|----------------------------------------------------|----------------------|
| Drives             | New View See                                       | arch                 |
| Personal           |                                                    | Sort By <del>-</del> |
|                    |                                                    | Name                 |
|                    |                                                    | Modified             |
| ▶ 🚑 Human Resource | Collaboration Ca Collaboration Pr Collaboration Re | Size                 |
| ▼ 📇 Projects       |                                                    |                      |
| Collaboration Camp |                                                    |                      |
| (0 KB used of ∞)   |                                                    | 1-3 out of 3 items   |
|                    | Shared Folder Information                          |                      |

## (In list mode)

| 🕞 easishare        | Projects                        |                     | Jane Br        | rown <b>-√ (?</b> ) |
|--------------------|---------------------------------|---------------------|----------------|---------------------|
| Drives             | New 1                           |                     | Search         |                     |
| ▶ 🛋 Personal       | Name                            | Modified            | Type Size      |                     |
| Accounting         | Collaboration Campaign          | 06/18/2019 3:28 PM  |                |                     |
|                    | Collaboration Presentation.pptx | 05/09/2019 10:09 AM | pptx 6.51      | MB                  |
| Human Resource     | Collaboration Report.docx       | 05/14/2019 5:45 PM  | docx 125.      | 1                   |
| ▼ 📇 Projects       |                                 |                     |                |                     |
| Collaboration Camp |                                 |                     |                |                     |
| (0 KB used of ∞)   |                                 |                     | 1-3 out of 3 i | tems                |
|                    | Shared Folder Information 🔺     |                     |                |                     |

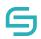

## 2.4 Concurrent Login

- 1. If the administrator has **enabled** concurrent login, the user would be able to login to multiple devices using the same user account.
- 2. If the administrator has **disabled** concurrent login, the user would only be able to access your user account in one device at a time.
  - If the concurrent access is enforced, the system will display below message to sign out from previous devices before proceeding to login in the current device.

| Attention                                                                                                    |          | ×         |  |
|----------------------------------------------------------------------------------------------------|----------|-----------|--|
| Your account has been signed in on another device.<br>proceed, you will be signed out from the other devi-<br>and all unsaved changes will be lost in the previou<br>session. |          |           |  |
|                                                                                                    | × Cancel | ✓ Proceed |  |

• For the other devices, the same user account would be **automatically** signed out.

# **3 Folder Operations**

#### 3.1 Create a New Folder

- 1. Click on a storage located in the **Drive List** along the left panel to navigate to the new folder's location.
- 2. Click on **New Folder o** along the **Action Pane** located at the top.
- 3. Enter **folder name** in the input box.

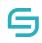

| 🕞 easishare        | Projects                        |                     |        | Jane Brown <del>-</del> | 0 |
|--------------------|---------------------------------|---------------------|--------|-------------------------|---|
| Drives             |                                 |                     | Search |                         |   |
| Personal           | Name 3                          | Modified            | Туре   | Size                    |   |
| Accounting         | Collaboration Campaign          | 06/18/2019 3:28 PM  |        |                         |   |
| Human Resource     | Collaboration Presentation.pptx | 05/09/2019 10:09 AM | pptx   | 6.51 MB                 |   |
| Projects           | Collaboration Report.docx       | 05/14/2019 5:45 PM  | docx   | 125.1                   |   |
| Collaboration Camp |                                 |                     |        |                         |   |
| (0 KB used of ∞)   |                                 |                     | 1-3 o  | out of 3 items          |   |
|                    | Shared Folder Information       |                     |        |                         |   |

## 3.2 Rename a Folder

- 1. Select the folder. To select, click on the white area beside the folder name.
- 2. Click on Rename 💣 on the Action Pane located at the top.

| 🕞 easishare                     | Projects                        |                                           | Jane Brown <del>-</del> 💡                         |
|---------------------------------|---------------------------------|-------------------------------------------|---------------------------------------------------|
| Drives                          | 1 folder sels                   | Liew C                                    | Search                                            |
| Personal     Accounting         | Name                            | Modified<br>06/18/2019 3:28 PM            | Type Size                                         |
| Human Resource                  | Collaboration Presentation.pptx | 05/09/2019 10:09 AM<br>05/14/2019 5:45 PM | pptx         6.51 MB           docx         125.1 |
| Projects     Collaboration Camp |                                 |                                           |                                                   |
| (0 KB used of ∞)                |                                 |                                           | 1-3 out of 3 items                                |
|                                 | Shared Folder Information       |                                           |                                                   |

3. Enter new folder name.

| 🕞 easishare                  | Projects                        |                     |        | Jane Brown <del>-</del> | 0 |
|------------------------------|---------------------------------|---------------------|--------|-------------------------|---|
| Drives                       | New Co                          |                     | Search |                         |   |
| <ul> <li>Personal</li> </ul> | Name 3                          | Modified            | Туре   | Size                    |   |
| Accounting                   | ✓ Collaboration Campaign        | 06/18/2019 3:28 PM  |        |                         |   |
| Human Resource               | Collaboration Presentation.pptx | 05/09/2019 10:09 AM | pptx   | 6.51 MB                 |   |
| _                            | Collaboration Report.docx       | 05/14/2019 5:45 PM  | docx   | 125.1                   |   |
| ▼ 📇 Projects                 |                                 |                     |        |                         |   |
| ▶ ☐ Collaboration Camp       | ·                               |                     |        |                         |   |
| (0 KB used of ∞)             |                                 |                     | 1-3    | out of 3 items          |   |
|                              | Shared Folder Information       |                     |        |                         |   |

# 4 Upload Files

# 4.1 Using Upload Feature

1. Click on **Upload File** 

| 🕞 easishare        | Projects                        | Jane Brown <i></i> +             | 0 |
|--------------------|---------------------------------|----------------------------------|---|
| Drives             | New                             | View Search                      |   |
| Personal           | Name                            | Modified Type Size               |   |
| Accounting         | Collaboration Campaign          | 06/18/2019 3:28 PM               |   |
|                    | Collaboration Presentation.pptx | 05/09/2019 10:09 AM pptx 6.51 MB |   |
| Human Resource     | Collaboration Report.docx       | 05/14/2019 5:45 PM docx 125.1    |   |
| ▼ 🖳 Projects       |                                 |                                  |   |
| Collaboration Camp |                                 |                                  |   |
| (0 KB used of ∞)   |                                 | 1-3 out of 3 items               |   |
|                    | Shared Folder Information       |                                  |   |

2. A file navigation window will appear. Select the file/folder(s) you wish to upload. You may select multiple file/folder(s) at a time.

| - → × ↑ 📙 «       | Desktop > Marketing Campaign | <ul><li>ン O Search</li></ul> | Marketing Campaig | jn 🔎   |
|-------------------|------------------------------|------------------------------|-------------------|--------|
| Organize 👻 New fo | lder                         |                              |                   |        |
| 🖈 Quick access    | Name                         | Date n                       | nodified Typ      | e      |
|                   | 📜 Marketing Campaign Alpha   | 18/6/2                       | 019 3:54 PM File  | folder |
| OneDrive          | 📜 Marketing Campaign Brave   | 18/6/2                       | 019 3:54 PM File  | folder |
| 🔄 This PC         | 📙 Marketing Campaign Charl   | e 18/6/2                     | 019 3:54 PM File  | folder |
| 🥩 Network         |                              |                              |                   |        |
|                   | ٢                            |                              |                   |        |

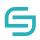

# 4.2 Using "Drag & Drop" Method

1. Drag and drop file/folder(s) from your desktop or file explorer. You may select multiple file(s) at a time.

| G            | 📜   🛃 📮   Marketing Campa      | aign                                                                         | - 🗆 X             |                    | Jane Brown - 🧿     |
|--------------|--------------------------------|------------------------------------------------------------------------------|-------------------|--------------------|--------------------|
| -            | File Home Share Vie            | ew.                                                                          | ^ (               | 2                  |                    |
| Driv<br>► [r | Pin to Quick Copy Paste access | Move to<br>Copy to<br>Organize<br>Move to<br>Mew folder<br>New folder<br>New | Properties Select |                    | Search             |
|              |                                | > Desktop > Marketing Campaign                                               | ✓ ひ Search Ma タ   |                    |                    |
|              |                                |                                                                              | V G Search Ma 2   | J<br>T. Modified   | Type Size          |
| → E          | 🖈 Quick access                 | Name                                                                         | Date modified     | mounied            | UILC               |
|              |                                | 📙 Marketing Campaign Alpha                                                   | 18/6/2019 3:54 PM | 06/ PM             | 3                  |
| → E          | <ul> <li>OneDrive</li> </ul>   | 📕 Marketing Campaign Bravo                                                   | 18/6/2019 3:54 PM | PIM                |                    |
|              | This PC                        | 📙 Marketing Campaign Charlie                                                 | 18/6/2019 3:54 PM | 05/09/201 10:09 AM | 6.51 MB            |
| → E          | I Network                      |                                                                              |                   |                    | + Copy             |
|              |                                |                                                                              |                   | 05/14/2019 5:45 PM | docx 125.1         |
| - 6          |                                |                                                                              |                   |                    |                    |
|              | 3 items 3 items selected       | <                                                                            |                   | s here to upload   |                    |
| •            |                                | -                                                                            | 8                 |                    |                    |
|              |                                | *                                                                            |                   |                    |                    |
|              |                                |                                                                              |                   |                    | 1-3 out of 3 items |
|              | (0 KB used of ∞)               |                                                                              |                   |                    | Fo out of o items  |
|              |                                | Shared Folder Inform                                                         |                   |                    |                    |
|              |                                |                                                                              |                   |                    |                    |

# 4.3 Check Upload Status

- 1. Click on **File Activity** located at the top right of the application.
- 2. Alternative, you can click on **File Activity** in the pop-up message each time after a successful upload.

| 🕞 easishare        | Projec | ts                             |        |                   |        | Jane Brown <del>√</del> |
|--------------------|--------|--------------------------------|--------|-------------------|--------|-------------------------|
| Drives             | •      | New                            | 1. 5 2 |                   | Search |                         |
| ▶ 🛋 Personal       | N      | ame                            | Мо     | odified           | Туре   | Size                    |
| Accounting         | C      | Collaboration Campaign         | 06     | /18/2019 3:28 PM  |        |                         |
|                    | P      | Collaboration Presentation.ppt | x 05   | /09/2019 10:09 AM | pptx   | 6.51 MB                 |
|                    | W      | Collaboration Report.docx      | 05     | /14/2019 5:45 PM  | docx   | 125.1                   |
| ▼ 📇 Projects       |        |                                |        |                   |        |                         |
| Collaboration Camp | •      |                                |        |                   |        |                         |
| (0 KB used of ∞)   |        |                                |        |                   | 1-3 o  | ut of 3 items           |
|                    | Shared | d Folder Information           |        |                   |        |                         |

| File Activity     |          |           |            |                    |                    |
|-------------------|----------|-----------|------------|--------------------|--------------------|
| Name              | Path     | Status    | Action     | Date               | (2)                |
| Marketing Campaig | Projects | Completed | New Folder | 06/18/2019 4:08 PM | 🥒 Clear            |
|                   |          |           |            |                    | 1-1 out of 1 items |
|                   |          |           |            |                    | ▲ Export X Close   |

**Note:** You may encounter these pop-up messages.

#### File Upload Successfully

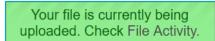

#### File with same name already exists

| Attention                                            |          |             |  |
|------------------------------------------------------|----------|-------------|--|
| File with same name alrea<br>• Collaboration Report. | · ·      | erwrite?    |  |
|                                                      | X Cancel | ✓ Overwrite |  |

## 4.4 Uploading a Virus File

when the User accidentally uploaded a virus file through drag-and-drop or uploading it directly, the following steps below will occur.

- 1. The message "Your file is currently being uploaded. Check the File Activity."
- 2. In the File Activity, the diagram below will be shown.

| File Activity |          |                    |        |                            |
|---------------|----------|--------------------|--------|----------------------------|
| Name          | Path     | Status             | Action | Date                       |
| virus.txt     | Personal | Failed<br>Virus De | Upload | 06/18/2019 4:26 PM 🧷 Clear |
|               |          |                    |        | 1-1 out of 1 items         |
|               |          |                    |        |                            |

3. An error message will also be displayed at the top right-hand corner:

Virus Detected

#### Note:

This scenario only applies if customer has implemented Virus scanning in EasiShare. If not turn on, then ignore this scenario.

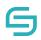

# **5** File Operations

## 5.1 Create a File

1. Click on the upload icon on the top right.

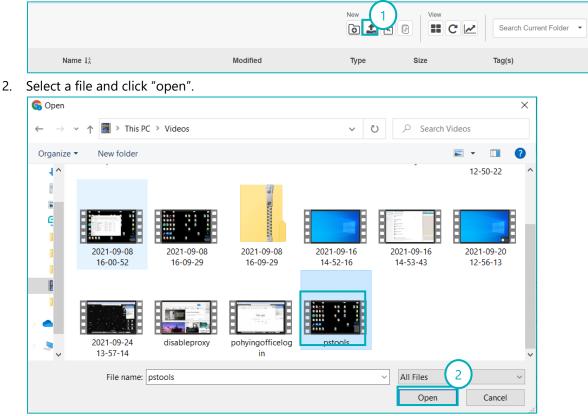

3. Press "Default Tags" when you see a pop up – "All your files will be tagged..." unless you wish to change the tag.

| Attention |  |                                                          |  |
|-----------|--|----------------------------------------------------------|--|
|           |  | ult tag(s): "None","Norn<br>tag(s) or <b>Default Tag</b> |  |

4. At the top right it should show "Your file is currenting being uploaded..."

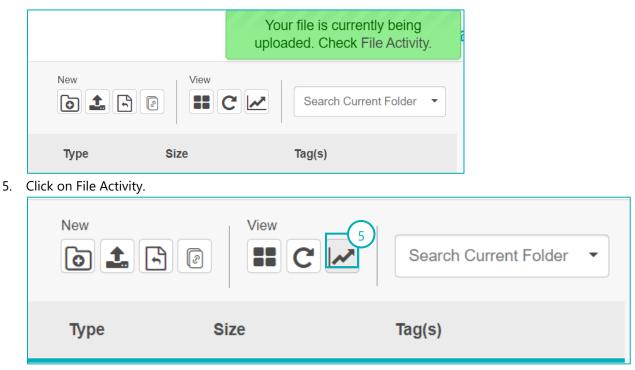

6. You should be able to see the status of your file upload.

| Name        | Path     | Status    | Action | Date                        |
|-------------|----------|-----------|--------|-----------------------------|
| pstools.mp4 | Personal | Completed | Upload | 11/25/2021 10:31 AM 🧷 Clear |
|             |          |           |        | 1-1 out of 1 it             |

## 5.2 Copy/Move

- 1. Select the file/folder(s). To select, click on the white area beside the file/folder(s) name. You may select multiple file/folder(s) at a time.
- 2. Click on **Move/Copy** along the **Action Pane** located at the top.

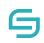

| 🕞 easishare                    | Accounting                                                                                                    |                    |        | Jane Brown <del>√</del> |
|--------------------------------|----------------------------------------------------------------------------------------------------|--------------------|--------|-------------------------|
| Drives                         | 1 folder selecte<br>1 folder selecte<br>1 folder se |                    | Search |                         |
| <ul> <li>کتب Shared</li> </ul> | Name                                                                                                    | Modified           | Туре   | Size                    |
| Personal                       | ✓ ☐ Archive                                                                                                    | 06/18/2019 4:30 PM |        |                         |
|                                | Feb Invoice.docx                                                                                                    | 06/18/2019 2:28 PM | docx   | 12.18                   |
| ✓ ← Accounting                 | Jan Invoice.docx                                                                                                    | 06/18/2019 2:27 PM | docx   | 12.45                   |
| Recycle Bin                    | Quotations.docx                                                                                                    | 06/18/2019 2:27 PM | docx   | 12.6 KB                 |
| ► C Archive                    | Report.docx                                                                                                    | 06/18/2019 2:27 PM | docx   | 12.57                   |
| (20.9 MB used of 5 GB)         |                                                                                                    |                    | 1-5    | out of 5 items          |

3. Select a drive in the **Select Drive** drop down list.

| Copy / Move   | 3                                  |
|---------------|------------------------------------|
| Select Drive  | Personal                           |
| Select Folder | Accounting Human Resource Projects |
|               |                                    |
|               |                                    |
|               |                                    |
|               |                                    |
|               |                                    |
|               | ★ Cancel ← Move Copy               |

- 4. Select the folder you wish to move/copy in the **Select Folder List**.
- 5. Click on **Move/Copy** button located at the bottom.

| Copy / Move   |                        | ٥ |
|---------------|------------------------|---|
| Select Drive  | Projects               | 4 |
| Select Folder |                        |   |
|               | December Collaboration |   |
|               |                        |   |
|               |                        |   |
|               |                        |   |
|               |                        |   |
|               |                        |   |
|               | 5                      |   |
|               | ★ Cancel → Move C Copy |   |

**Note:** Moving a file/folder that is shared may cause the link to break. Recipients may not be able to access such files/folders.

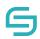

## 5.3 Download

- 1. Select the file/folder(s). To select, click on the white area beside the file/folder(s) name. You may select multiple file/folder(s) at a time.
- 2. Click on **Download** along the **Action Pane** located at the top. Alternatively, you can click on the file/folder(s) name.

| 🕞 easishare            | Accounting               |                    |        | Jane Brown <del>-</del> |
|------------------------|--------------------------|--------------------|--------|-------------------------|
| Drives                 | 1 file and 1 folder sele |                    | Search | 1                       |
| ▶ ← Shared             | Name                     | Modified           | Туре   | Size                    |
| Personal               | ✓ ☐ Archive              | 06/18/2019 4:30 PM |        |                         |
|                        | ✔ 🐨 Feb Invoice.docx     | 06/18/2019 2:28 PM | docx   | 12.18                   |
| ✓ → Accounting         | Jan Invoice.docx         | 06/18/2019 2:27 PM | docx   | 12.45                   |
| 🕨 👩 Recycle Bin        | W Quotations.docx        | 06/18/2019 2:27 PM | docx   | 12.6 KB                 |
| Archive                | Report.docx              | 06/18/2019 2:27 PM | docx   | 12.57                   |
| (20.9 MB used of 5 GB) |                          |                    |        |                         |
|                        |                          |                    | 1-5    | out of 5 items          |

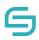

## 5.4 Delete

- 1. Select the file/folder(s). To select, click on the white area beside the file/folder(s) name. You may select multiple file/folder(s) at a time.
- 2. Click on **Delete** along the **Action Pane** located at the top.

| 🕞 easishare            | Accounting                 |                      |        | Jane Brown <del>-</del> |
|------------------------|----------------------------|----------------------|--------|-------------------------|
| Drives                 | 1 fi 2 ted, 12.18 KB total |                      | Search | 1                       |
| • 🖅 Shared             | Name                       | Modified             | Туре   | Size                    |
| Personal               | Archive                    | 1 06/18/2019 4:30 PM |        |                         |
|                        | ✔ ₩ Feb Invoice.docx       | 06/18/2019 2:28 PM   | docx   | 12.18                   |
| ✓ Accounting           | Jan Invoice.docx           | 06/18/2019 2:27 PM   | docx   | 12.45                   |
| Recycle Bin            | W Quotations.docx          | 06/18/2019 2:27 PM   | docx   | 12.6 KB                 |
| Archive                | Report.docx                | 06/18/2019 2:27 PM   | docx   | 12.57                   |
| (20.9 MB used of 5 GB) |                            |                      | 1-5    | out of 5 items          |

# 5.5 Recycle Bin

The following features are available when you click the Recycle Bin Icon of a drive and select file(s)/folder(s).

- Download
  - 1. The user can proceed to download the deleted file(s)/folder(s) in his Recycle Bin in Local

Drive/PC by clicking icon.

2. A pop up will appear as follows, Click on 'Yes'.

| Attention                     |                                                 |
|-------------------------------|-------------------------------------------------|
| You have initiated a download | of the selected files. Do you want to continue? |
|                               | Yes No                                          |

3. The file will be downloaded, and a pop-up will appear below the browser.

| × | What do you want to do<br>with 2. UAT Web (3).xlsx? | Open | Save as |  |
|---|-----------------------------------------------------|------|---------|--|
|   |                                                     |      |         |  |

#### Restore

1. Users can restore deleted items from his Recycle Bin to the original storage drive of the

document by clicking **Restore**  $\mathfrak{D}$ icon.

- 2. The file(s)/folder(s) will be restored in the original drive.
- Delete
  - 1. Users can delete the items permanently from his Recycle Bin to the original storage drive of the

document by clicking 🛄 icon

- 2. The pop-up below would be displayed for the user to confirm the deletion process.
- 3. If Click "Cancel", the action will be cancelled, and file will stay in the Recycle Bin.
- 4. If Click "Delete", the file will be removed permanently from the server.

#### (Note:

A copy will be reserved in the Admin's Recycle Bin if customer has Admin Recycle Bin feature turned on.)

|                                | At     | tention                                                              |                  |                      |       |                    |
|--------------------------------|--------|----------------------------------------------------------------------|------------------|----------------------|-------|--------------------|
|                                |        | Are you sure you want to pe<br>delete file 'Project report<br>Cancel | docx'?           |                      |       |                    |
| 🗲 easishare                    | Person | nal ≯ Recycle Bin                                                    |                  |                      |       | tram               |
| Drives     Figure Shared       |        |                                                                      | 1 file selected, | 17.8 : KB to al View |       | Search All Drives  |
| 🕨 🖈 Quick Access               |        | Name                                                                 | Deleted by       | Deleted on           | Туре  | Size 2             |
|                                |        | X 2. UAT Web.xlsx                                                    | Jane Doe         | 09/09/2020 9:47 AM   | xlsx  | 17.8               |
| ▼ 🗿 Personal                   |        | 🔀 EasiShare Web Portal User Guide.pdf                                | Jane Doe         | 09/09/2020 11:22 AM  | pdf   | 3.6 MB             |
| ▼ 🙆 Recycle Bin                |        | fish-clipart-xcgdMGecA.jpeg                                          | Jane Doe         | 09/09/2020 11:23 AM  | jpeg  | 23.5               |
| <ul> <li>Accounting</li> </ul> | •      | fish_PNG25137.png                                                    | Jane Doe         | 09/09/2020 11:23 AM  | png   | 1.82               |
| (301.79 MB used of 1 GB)       |        |                                                                      | L                | 1                    | 1-131 | 1 out of 131 items |

#### 5.6 Preview

- 1. Navigate to the folder where the file resides.
- 2. Select the file. To select, click on the white area beside the file name.
- 3. Select the **Preview** along the Action Pane located at the top.

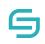

| 🕞 easishare                                                                                     | Accounting                                                                                                    |                                                                                  |                            |                                              | Jane Brown <del>√</del>                         |
|-------------------------------------------------------------------------------------------------|----------------------------------------------------------------------------------------------------|----------------------------------------------------------------------------------|----------------------------|----------------------------------------------|-------------------------------------------------|
| Drives                                                                                          | 1 file selected, 12.18                                                                                                    |                                                                                  |                            | Search                                       |                                                 |
| File Requests                                                                                   | · · · · · · · · · · · · · · · · · · ·                                                                                                    |                                                                                  | C                          | Search                                       |                                                 |
| Shared                                                                                          | Name                                                                                                    | Modified                                                                         |                            | Туре                                         | Size                                            |
| Personal                                                                                        | 1 Archive                                                                                                    | 06/18/201                                                                        | 19 4:30 PM                 |                                              | 2                                               |
|                                                                                                 | Feb Invoice.docx                                                                                                    | 06/18/201                                                                        | 19 2:28 PM                 | docx                                         | 12.18                                           |
|                                                                                                 | Jan Invoice.docx                                                                                                    | 06/18/201                                                                        | 19 2:27 PM                 | docx                                         | 12.45                                           |
| 🕨 👩 Recycle Bin                                                                                 | Quotations.docx                                                                                                    | 06/18/201                                                                        | 19 2:27 PM                 | docx                                         | 12.6 KB                                         |
| Archive                                                                                         | Report.docx                                                                                                    | 06/18/201                                                                        | 19 2:27 PM                 | docx                                         | 12.57                                           |
| 🕞 easishare                                                                                     | Personal > Accounting                                                                                                    |                                                                                  |                            | 1-5 o                                        | ut of 5 items                                   |
| Seasishare                                                                                      | Personal > Accounting                                                                                                    | 1 file selected                                                                  | 3 total                    | View                                         | C C                                             |
| Drives                                                                                          | Personal > Accounting                                                                                                    |                                                                                  |                            | View                                         |                                                 |
| Prives                                                                                          |                                                                                                    |                                                                                  |                            | ···· View                                    | C 🖉 Sea                                         |
| Prives                                                                                          | Name                                                                                                    | Modified                                                                         | Type                       | ···· View<br>Size                            | C C Sea                                         |
| Prives<br>Personal<br>Recycle Bin                                                               | Name                                                                                                    | Modified<br>11/25/2020 3:52 PM<br>df 11/25/2020 3:52 PM                          | Type                       | View<br>Size<br>234.73                       | C C Sea<br>Tag(s)<br>Restricted                 |
| Prives<br>Personal<br>▼                                                                         | Name 1 Feb Receipt.png                                                                                                    | Modified<br>11/25/2020 3:52 PM<br>df 11/25/2020 3:52 PM                          | Type<br>png<br>pdf         | View<br>Size<br>234.73<br>4.6 MB             | C C Sea<br>Tag(s)<br>Restricted<br>Confidential |
| Personal <ul> <li>Personal</li> <li>Recycle Bin</li> <li>Accounting</li> <li>Derrick</li> </ul> | Name         1       Image: Second second secon | Modified<br>11/25/2020 3:52 PM<br>df 11/25/2020 3:52 PM<br>cx 11/26/2020 3:13 PM | Type<br>png<br>pdf<br>docx | View<br>Size<br>234.73<br>4.6 MB<br>11.71 KB | C C Sea<br>Tag(s)<br>Restricted<br>Restricted   |

A pop-up box will appear with the preview of the file.

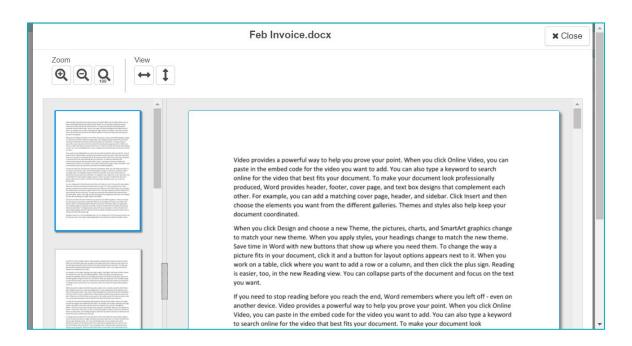

## 5.7 Preview a file with Viewer Permissions

- 1. Navigate to the folder where the file resides.
- 2. Select the file. To select, click on the file name.

| 🕞 easishare                     | Projects > Collaboration Campaign > December Collaboration Jane Brown - ( |                    |                    |  |  |  |  |
|---------------------------------|---------------------------------------------------------------------------|--------------------|--------------------|--|--|--|--|
| Drives                          |                                                                           | New View           | Search             |  |  |  |  |
| ▶ ि Free Shared                 | Name                                                                      | Modified           | Type Size          |  |  |  |  |
| Personal                        | Bravo Collaboration Report.docx                                           | 06/18/2019 4:15 PM | docx 125.1         |  |  |  |  |
| Projects     Collaboration Camp | )                                                                         |                    |                    |  |  |  |  |
|                                 |                                                                           |                    |                    |  |  |  |  |
| (0 KB used of ∞)                |                                                                           |                    | 1-1 out of 1 items |  |  |  |  |
|                                 | Shared Folder Information                                                 |                    |                    |  |  |  |  |

A pop-up box will appear with the preview of the file.

|                                                                                                    | Bravo Collaboration Report.docx                                                                                                    | × Close |
|----------------------------------------------------------------------------------------------------|----------------------------------------------------------------------------------------------------|---------|
| Zoom<br>Q. Q. Q. Q. View<br>To the second second | provides a powerful way to help you prove your point. When you click Online Video, you can paste in<br>the embed code for the video you want to add. You can also type a keyword to search online for the<br>video that best fits your document. To make your document look professionally produced, Word<br>provides header, footer, cover page, and text box designs that complement each other. For example,<br>you can add a matching cover page, header, and sidebar. Click Insert and then choose the elements<br>you want from the different galleries. Themes and styles also help keep your document coordinated.                                                                                                    |         |
|                                                                                                    | When you click Design and choose a new Theme, the pictures, charts, and SmartArt graphics change<br>to match your new theme. When you apply styles, your headings change to match the new theme.<br>Save time in Word with new buttons that show up where you need them. To change the way a<br>picture fits in your document, click it and a button for layout options appears next to it. When you<br>work on a table, click where you want to add a 'row or a column, and then click the pilous sign. Reading<br>is easier, too, in the new Reading view. You can collapse parts of the document and focus on the text<br>you want. If you need to stop reading before you reach the end. Word remembers where you left off<br>- even on another device. Video provides a powerful way to help you prove your point. When you<br>click Online Video, you can pate in the embed code for the video you want to add. You can also type<br>a keyword to search online for the video that best fits your document. To make your document look<br>professionally produced, Word provides header, footer, cover page, and text box designs that<br>complement each other. For example, you can add a matching cover page, header, and sidebar. Click<br>Insert and then choose the elements you want from the different galleries. Themes and styles also<br>help keep your document coordinated. When you click Daigs and choose a new Theme, the<br>pictures, charits, and SmarArt graphics change to match your new theme. When you apply styles,<br>your headings change to match the new theme. Save time in Word with new buttons that show up<br>where you need them. To change the way a picture fits in your document, click it and a button for |         |

**Note:** Users with Viewer permissions previewing a file will have a watermark displaying the user's name and email address.

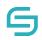

## 5.8 Document Tag

Note: The Document Tag function allows users to select and tag files. These tags may have sharing restrictions enforced by your administrator.

- 1. Navigate to the folder where the file resides.
- 2. Select the file. To select, click on the white area beside the file name.

| 😑 easishare                           | Personal > Marketing > Email Market | eting            |        |               | John Smith∽ ( |
|---------------------------------------|-------------------------------------|------------------|--------|---------------|---------------|
| Drives                                | 1 file selected, 14.54 KB           |                  | View C | Search Curren | t Folder 👻    |
| • True Shared                         | Name                                | Modified         | Туре   | Size          | Tag(s) 2      |
| ▼ 🛋 Personal                          | ✓ Management Report.docx            | 31/07/2019 18:49 | docx   | 14.54 KB      |               |
| <ul> <li>ត្រាំ Recycle Bin</li> </ul> | Newsletter.docx                     | 22/10/2019 17:03 | docx   | 6.53 MB       |               |
| Audits                                |                                     |                  |        |               |               |
| File Requests                         |                                     |                  |        |               |               |
| Finance                               |                                     |                  |        |               |               |
| • 🗅 Marketing                         |                                     |                  |        |               |               |
| Email Marketing                       |                                     |                  |        |               |               |

- 4. Select the tags for this file.

3. Select the **Document Tag** along the Action Pane located at the top.

© Copyright 2023 Inspire-Tech Pte Ltd. All Rights Reserved.

5. Click on Apply to All and the file will be tagged with the chosen tags.

| Nocument Tag               |                     |      |               |                |
|----------------------------|---------------------|------|---------------|----------------|
| Filename                   |                     |      |               |                |
| Management Report.docx     |                     |      |               |                |
|                            |                     |      |               |                |
|                            |                     | 4    |               |                |
| <b>Priority</b> High       |                     | ,    |               |                |
| Year 201                   |                     | •    |               |                |
|                            | Cancel Apply to All |      |               |                |
|                            |                     |      |               |                |
| Personal > Marketing > Ema | l Marketing         |      |               | John Smith - 💡 |
|                            | New 1               | View | earch Current | Folder 🔻       |
| Name                       | Modified            | Туре | Size          | Tag(s) 5       |
| Management Report.         | 31/07/2019 18:49    | docx | 14.54 KB      | High,2019      |
| W Newsletter.docx          | 22/10/2019 17:03    | docx | 6.53 MB       |                |
|                            |                     |      |               |                |

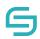

# 6 Share

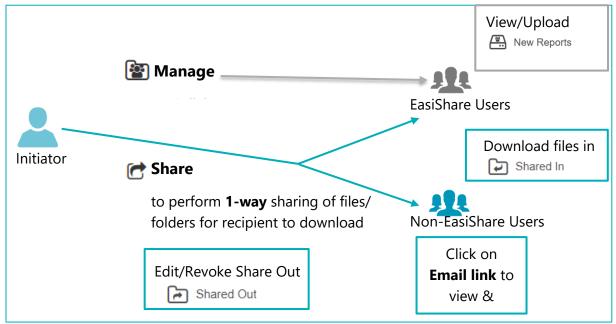

#### Scenarios & How to use the functions

| Scenarios                                                                                                    | What do you (the<br>initiator) do?                                                                                               | What do the recipient do?                                                               |
|----------------------------------------------------------------------------------------------------|----------------------------------------------------------------------------------------------------|-----------------------------------------------------------------------------------------|
| I want to send documents to my vendor to download.                                                                                                    | Select document & click on<br>"Share"                                                                                            | Click on the link & download the file(s).                                               |
| l want to send a set of files to<br>my vendor to download.                                                                                                    | Either<br>1) Put them in a<br>folder, select the<br>folder & click on<br>"Share"<br>2) Multi-select the<br>files & click "Share" | Click on the link from the<br>email & download the files<br>in a zipped folder.         |
| I want to collaborate with my<br>colleagues to allow them to<br>contribute files for a project.<br>Both my colleagues and I can<br>upload and delete files in the<br>same folder. | Select a folder & click on<br>"Manage"<br>Set the permission as<br>author for the colleagues.                                    | Login as user & click on<br>Shared Drives with a<br>different icon.<br>e.g. New Reports |

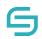

## 6.1 Share

**Note: Share** function allows users to share file/folder to allow recipients to view or download and receive a copy of the file/folder(s). Any changes made to the file/folder(s) by the recipients will not affect the sender's original copy.

If you wish to collaborate with internal users, please use the **Manage** function. For a detailed guide, do refer to of this user guide.

- 1. Select the file/folder(s) you wish to share. You may select multiple file/folder(s).
- 2. Click on **Share** Calong the **Action Pane** located at the top.

| 🕞 easishare                        |   | Projects                        | ~                   |        | Jane Brown <del>-</del> |
|------------------------------------|---|---------------------------------|---------------------|--------|-------------------------|
| Drives                             | • | 1 folder selected               |                     | Search |                         |
| ▶ 🛋 Personal                       | Ľ | Name                            | Modified            | Туре   |                         |
| Accounting                         | L | ✓ ☐ Collaboration Campaign      | 06/18/2019 3:28 PM  |        | $\rightarrow$           |
|                                    | L | Collaboration Presentation.pptx | 05/09/2019 10:09 AM | pptx   | 6.51 MB                 |
| <ul> <li>Human Resource</li> </ul> | L | Collaboration Report.docx       | 05/14/2019 5:45 PM  | docx   | 125.1                   |
| ▼ 📇 Projects                       | L |                                 |                     |        |                         |
| ▶ ☐ Collaboration Camp…            | Ŧ |                                 |                     |        |                         |
| (6.88 MB used of ∞)                |   |                                 |                     | 1-3    | out of 3 items          |
|                                    |   | Shared Folder Information       |                     |        |                         |

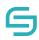

- 3. Enter the recipient's name, email and/or contact number. Contact number is only mandatory if you wish to enable One Time Password (OTP). Otherwise, you may leave it blank.
- Click on to confirm recipient. Alternatively, you can press enter.
   Tips: After adding the recipient, the name and mobile number can still be edited by clicking on the respective fields.
- To import multiple recipients, click on Manage Recipient on the top right corner, click on Import Recipient List to browse for a CSV file to import a list of recipients with the headers Name, Email and Mobile.
- 6. You can also export an empty template by clicking on **Manage Recipient** on the top right corner, click on **Export Recipient List** for exporting a list of recipients' details that are added individually.
- 7. If you wish to create a group, add 2 or more recipients, click on **Manage Recipient** on the top right corner, then click on **Create Group**.
- 8. Enter your message.
- 9. Enable/Disable settings you wish to apply. To find out in details how each feature works, refer to the respective sections below.
- 10. Click on the checkbox to agree to our Terms and Conditions.
- 11. Click Share.

|                  | Share                 |                                                                                                    |                           |
|------------------|-----------------------|----------------------------------------------------------------------------------------------------|---------------------------|
|                  | Please enter the reci | pient username / name to share                                                                                            | Manage Recipients         |
|                  | Name                  | Email                                                                                                    | Mo: Import Recipient List |
|                  |                       |                                                                                                    | Export Recipient List     |
| $\left( \right)$ | 3                     |                                                                                                    | (4)                       |
|                  | Name                  | Email                                                                                                    | Mobile Phone No.          |
|                  | Message               |                                                                                                    |                           |
|                  | Link Expires          | 0                                                                                                    |                           |
|                  | ОТР                   | $\bigcirc$                                                                                                    |                           |
|                  | Notifications         | O Per Download O Summary                                                                                                  |                           |
|                  | No. of Attempts       | 0 attempts                                                                                                    |                           |
| 6                |                       | y O<br>CONFIDENTIAL NOTICE. This transmission may con<br>e checkbox, you agree to our Terms and C<br>11<br>x Cancel Share |                           |

© Copyright 2023 Inspire-Tech Pte Ltd. All Rights Reserved.

# 6.1.1 Share with User Group

- 1. Refer to Section Share to begin sharing.
- 2. Enter the group name and select the user group which you wish to share

| Shar | e                          |                       |                  |
|------|----------------------------|-----------------------|------------------|
| Plea | se enter the recipient use | rname / name to share |                  |
| Nar  | me                         | Email                 | Mobile Phone No. |
|      |                            |                       |                  |
|      |                            |                       |                  |
|      |                            | 2                     |                  |
| pr   | Projects Team              | Email                 | Mobile Phone No. |
|      | sage                       |                       |                  |
|      |                            |                       |                  |

| Share                      |                          |                     |
|----------------------------|--------------------------|---------------------|
| Please enter the recipient | username / name to share | Manage Recipients - |
| Name                       | Email                    | Mobile Phone No.    |
| 📽 Projects Team            | show members             | Û                   |
|                            |                          |                     |
|                            |                          |                     |
| Name                       | Email                    | Mobile Phone No.    |
| Message                    |                          |                     |
|                            |                          |                     |

## 6.1.2 Share with Download Permission

- 1. Refer to Section Share to begin sharing.
- 2. If **Share with View Only** feature is turned on, disable it.

| Share                                                  |                                                                                      |                                               |
|--------------------------------------------------------|--------------------------------------------------------------------------------------|-----------------------------------------------|
| Please enter the recipier                              | nt username / name to share                                                          | Manage Recipients 🕶                           |
| Name                                                   | Email                                                                                | Mobile Phone No.                              |
| 🛔 John Smith                                           | John.Smith@inspire.tech.com                                                          | 80294392 🟛                                    |
| Name                                                   | Email                                                                                | Mobile Phone No.                              |
| Message                                                |                                                                                      | <b>@</b>                                      |
| Link Expires                                           | $\bigcirc$                                                                           |                                               |
| OTP                                                    |                                                                                      |                                               |
| Notifications                                          | Per Download O Summary                                                               | ý                                             |
| No. of Attempts                                        | 2 0 attempts                                                                         |                                               |
| Share with View Only<br>WARNING: CO<br>clicking the ch | NFIDENTIAL NOTICE. This transmission ma<br>eckbox, you agree to our Terms and Condit | ay contain sensitive information. By<br>ions. |

#### Note:

This feature may be controlled by your central administration system. If you are unable to enable or disable, it may be due to your organisation policy settings.

## 6.1.3 Share with 'View Only' Permission

- 1. Refer to Section Share to begin sharing.
- 2. Enable on Share with View Only.

| Share                                                    |                                                                                                    |                                             |
|----------------------------------------------------------|----------------------------------------------------------------------------------------------------|---------------------------------------------|
| Please enter the recipien                                | Manage Recipients -                                                                                                    |                                             |
| Name                                                     | Email                                                                                                    | Mobile Phone No.                            |
| 🍰 John Smith                                             | John.Smith@inspire.tech.com                                                                                                    | 80294392 🛍                                  |
| Name                                                     | Email                                                                                                    | Mobile Phone No.                            |
| Message                                                  |                                                                                                    | G                                           |
| Link Expires                                             | $\bigcirc$                                                                                                    |                                             |
| OTP                                                      |                                                                                                    |                                             |
| Notifications                                            | Image: Summary     Image: Summary     Image | ,                                           |
| No. of Attempts                                          | 0 attempts                                                                                                    |                                             |
| Share with View Only<br>WARNING: CON<br>clicking the che | NFIDENTIAL NOTICE. This transmission ma<br>eckbox, you agree to our Terms and Conditi<br>X Cancel                                                                                                    | y contain sensitive information. By<br>ons. |

- 1. This feature only applies to **Microsoft Office documents** and **PDF documents**.
- 2. There will be a watermark on the content viewed by your recipient.
- 3. This feature may also be controlled by your central administrator. If you are unable to enable or disable, it may be due to your organisation policy settings.

## 6.1.4 Share with Link Expiry

- 1. Refer to Section Share to begin sharing.
- 2. Enable Link Expires.
- 3. Set the date and time by clicking on the calendar icon.

| Share                    |                                                                                                    |                     |
|--------------------------|----------------------------------------------------------------------------------------------------|---------------------|
| Please enter the recipie | nt username / name to share                                                                                                    | Manage Recipients - |
| Name                     | Email                                                                                                    | Mobile Phone No.    |
| 🔓 John Smith             | John.Smith@inspire.tech.com                                                                                                    | 80294392 💼          |
| Name                     | Email                                                                                                    | Mobile Phone No.    |
| Message                  | (2)                                                                                                    | <b>3 ©</b>          |
| Link Expires             | 01/20/2021 11:59 PM                                                                                                    |                     |
| OTP                      |                                                                                                    |                     |
| Notifications            | Image: Summary Image: Image: Summary Image: Summary Image: Summ |                     |
| No. of Attempts          | 0 attempts                                                                                                    |                     |
| Share with View Only 😧   | $\bigcirc$                                                                                                    |                     |
|                          | NFIDENTIAL NOTICE. This transmission may c<br>eckbox, you agree to our Terms and Condition                                                                                                    |                     |
|                          | ★ Cancel Share                                                                                                    |                     |

- 1. The expiry date and time has to be set at least an hour later than the current time.
- 2. The maximum expiry date may also be restricted by your organisation policy.
- 3. This feature may also be controlled by your central administrator. If you are unable to enable or disable, it may be due to your organisation policy settings.

# 6.1.5 Share with One Time Password (OTP)

- 1. Refer to Section Share to begin sharing.
- 2. Enable **OTP**.

| Share                     |                                                                                             |                     |
|---------------------------|---------------------------------------------------------------------------------------------|---------------------|
| Please enter the recipier | nt username / name to share                                                                 | Manage Recipients - |
| Name                      | Email                                                                                       | Mobile Phone No.    |
| 🔓 John Smith              | John.Smith@inspire.tech.com                                                                 | 80294392            |
|                           |                                                                                             |                     |
|                           |                                                                                             | _                   |
| Name                      | Email                                                                                       | Mobile Phone No. 🌡  |
| Message                   |                                                                                             | G                   |
| Link Expires              | 01/20/2021 11:59 PM                                                                         | i                   |
| ОТР                       |                                                                                             |                     |
| Notifications             | ● Per Download ○ Summary                                                                    |                     |
| No. of Attempts           | 0 attempts                                                                                  |                     |
| Share with View Only 😯    | $\bigcirc$                                                                                  |                     |
|                           | NFIDENTIAL NOTICE. This transmission may c<br>eckbox, you agree to our Terms and Conditions |                     |
|                           | ★ Cancel Share                                                                              |                     |

- 1. To enable OTP, the mobile number field is mandatory.
- 2. This feature may also be controlled by your central administrator. If you are unable to enable or disable, it may be due to your organisation policy settings.

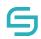

## 6.1.6 Share and Receive Notifications When Users Accessed the File/Folder(s)

Enabling download notification allows user to know immediately when the recipient has downloaded/viewed the file. If this option is turned on and the recipient download/view the file more than once, user will also receive the same number of notifications.

However, if this option is not turned enabled, the system will still send a summary of all the different downloads by at certain time interval.

- 1. Refer to Section Share to begin sharing.
- 2. Enable **Notifications**.

**Per Download**: An email will be sent to your inbox whenever a file is downloaded **Summary**: An email will be sent to your inbox at regular intervals to inform you of all downloads which occurred in the past time period.

| Share                          |                                                                                                 |                                        |
|--------------------------------|-------------------------------------------------------------------------------------------------|----------------------------------------|
| Please enter the recipient use | Manage Recipients -                                                                             |                                        |
| Name                           | Email                                                                                           | Mobile Phone No.                       |
| 🖁 John Smith                   | John.Smith@inspire.tech.com                                                                     | 80294392 🛍                             |
| Name                           | Email                                                                                           | Mobile Phone No.                       |
| Message                        |                                                                                                 | e                                      |
| Link Expires                   | 01/20/2021 11:59 PM                                                                             |                                        |
| Notifications                  | <ul> <li>Per Download</li> <li>Summary</li> </ul>                                               | 2                                      |
| No. of Attempts                | 0 attempts                                                                                      |                                        |
| Share with View Only 🔮 🥥       | ENTIAL NOTICE. This transmission may c<br>ox, you agree to our Terms and Conditions<br>X Cancel | ontain sensitive information. By<br>5. |

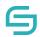

## 6.1.7 Share with Number of Download Attempts

Enable the number of attempts allow the user to limit the number of download the recipient can download the file. This option can be set as default in the policy; however, the user will not be able to enable/disable this option nor changing the numbers of attempts as the policy is set. After the recipient downloads reaches the limit, the recipient will not be able to download the file.

- 1. Refer to Section Share to begin sharing.
- 2. Enable No. of attempts
- 3. Fill in the number of attempts the user can download the file

| Share                                          |                                                                                                    |                  |
|------------------------------------------------|----------------------------------------------------------------------------------------------------|------------------|
| Please enter the recipie                       | Manage Recipients -                                                                                                    |                  |
| Name                                           | Email                                                                                                    | Mobile Phone No. |
| 📩 John Smith                                   | John.Smith@inspire.tech.com                                                                                                    | 80294392 🟛       |
| Name                                           | Email                                                                                                    | Mobile Phone No. |
| Message                                        |                                                                                                    | Ø                |
| Link Expires                                   | 01/20/2021 11:59 PM                                                                                                    | <b></b>          |
| OTP                                            |                                                                                                    |                  |
| Notifications                                  | 2 Per Download Summary                                                                                                    |                  |
| No. of Attempts                                | 10 attempts 3                                                                                                    |                  |
| Share with View Only <table-cell></table-cell> | $\bigcirc$                                                                                                    |                  |
|                                                | NFIDENTIAL NOTICE. This transmission may one condition to the condition of the condition of |                  |

# 6.2 Access Shared Files/Folders

### 6.2.1 Email Notifications

1. User can access the file/folder(s) shared via email notification.

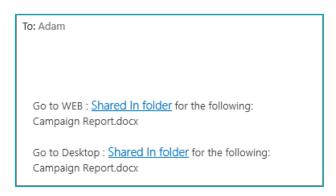

Note: For external recipients, they will only be able to view or download the specific file(s) or folder(s) that you have shared.

| 🕞 easishare     | Shared by All Users |            |           |      |                    |   |
|-----------------|---------------------|------------|-----------|------|--------------------|---|
| Drives          |                     |            |           |      | View               | Ē |
| - A Shared      |                     |            |           |      | II C               | L |
| • 🛃 Shared In   | Name                | Owner      | Expiry    | Туре | Size               |   |
| 💄 John Smith    | C Finance           | John Smith | No Expiry |      | <u>م</u>           |   |
| Shared Out      | Finance             | Mary Lim   | No Expiry |      |                    |   |
| Managed Folders |                     |            |           |      | -                  |   |
| File Requests   |                     |            |           |      | 1-2 out of 2 items |   |

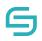

### 6.2.2 Shared In

- 1. To access file/folder(s) shared by internal user.
- 2. Click on **Shared** located along the left panel.
- 3. Click on **Shared In**.

| 🕞 easishare     | Sh | ared by All Users |            |           |      |                    |  |
|-----------------|----|-------------------|------------|-----------|------|--------------------|--|
| Drives          |    |                   |            |           |      | View C             |  |
| 1 E Shared In   |    | Name              | Owner      | Expiry    | Туре | Size               |  |
| 2 💄 John Smith  |    | Finance           | John Smith | No Expiry |      | *                  |  |
| Shared Out      |    | Finance           | Mary Lim   | No Expiry |      |                    |  |
| Managed Folders |    |                   |            |           |      | Ŧ                  |  |
| File Requests   |    |                   |            |           |      | 1-2 out of 2 items |  |

**Note:** Internal users refer to users who have a registered account in EasiShare.

### 6.2.3 Shared Out

- 1. To access file/folder(s) that have been shared out 1-way by you to internal/external users.
- 2. Click on **Shared** located along the left panel.
- 3. Click on **Shared Out**.

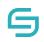

|     | 🕞 easishare      | Shared to All Users |        |      |                    |
|-----|------------------|---------------------|--------|------|--------------------|
|     | Drives           |                     |        |      | View               |
| (2) | - Fr Shared      |                     |        |      | <b></b> C 💌        |
|     | • 🛃 Shared In    | Name                | Expiry | Туре | Size               |
| 3   | - 🛃 Shared Out   | Derrick             |        |      | -                  |
|     | 👃 Joe            |                     |        |      |                    |
|     | Managed Folders  |                     |        |      |                    |
|     | File Requests    |                     |        |      |                    |
|     | 🕨 🖈 Quick Access |                     |        |      |                    |
|     | Personal         |                     |        |      |                    |
|     | Human Resource   |                     |        |      | *                  |
|     | Sales            |                     |        |      | 1-1 out of 1 items |

**Note:** External users refer to users who do not have a registered account in EasiShare.

## 6.3 Edit/Remove Share

There are two ways to edit share. Edits can be made at the file's original location. Alternatively, you may choose to locate the file by the user's email you have shared the file to in the '**Shared Out**' drive.

## 6.3.1 Edit from File's Original Location

- 1. Select the file/folder.
- 2. Click on **Edit Share**

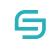

| 🕞 easishare                  | Projects                                                                                                    |                            |                      | Jane Brown <del>-</del> |
|------------------------------|----------------------------------------------------------------------------------------------------|----------------------------|----------------------|-------------------------|
| Drives                       | 1 folder selected                                                                                             |                            | Search               |                         |
| ▶ 🖅 Shared                   | Name                                                                                                    | Modified                   | Туре                 | Size                    |
| Personal                     | Collaboration Campaign                                                                                        | 06/18/2019 3:28 PM         |                      |                         |
|                              | Collaboration Presentation.pptx                                                                               | 05/09/2019 10:09 AM        | pptx                 | 6.51 MB                 |
| Accounting                   | Collaboration Report.docx                                                                                     | 05/14/2019 5:45 PM         | docx                 | 125.1                   |
| • 금 Human Resource           |                                                                                                    |                            |                      |                         |
| ▼ 🚰 Projects                 | •                                                                                                    |                            | 1-3 (                | out of 3 items          |
| (6.88 MB used of ∞) <b>⊞</b> | Shared Folder Information     -       Owner(s):     My Permission:       Jane Brown,     show all       Owner | Expiry Date :<br>No Expiry | <b>Quot</b> a<br>N/A | a :                     |

3. If you wish to change the link expiry date/time or turn off the notification for specific recipients, select the recipient you wish to apply changes to by clicking on the white space beside the recipients' name.

| Edit Share             |                             |                  |
|------------------------|-----------------------------|------------------|
| Name                   | Email                       | Mobile Phone No. |
| 👃 John smith           | john.smith@inspire-tech.com |                  |
|                        |                             |                  |
|                        |                             |                  |
|                        |                             |                  |
| Link Expires           | 01/21/2021 11:59 PM         |                  |
| ОТР                    | $\bigcirc$                  |                  |
| Notifications          | O Per Download O Summary    |                  |
| No. of Attempts        | 0 attempts                  |                  |
| Share with View Only 🕄 | $\bigcirc$                  |                  |
|                        | X Cancel                    | l                |
|                        |                             |                  |

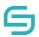

- 4. Apply the changes by enabling/disabling the features or changing the date and time of the link expiry. To find out in details how each feature works, refer to the respective sections above.
- 5. Click **Update Share** to confirm the actions.

| Edit Share             |                             |           |
|------------------------|-----------------------------|-----------|
| Name                   | Email Mobile                | Phone No. |
| 👌 John smith           | john.smith@inspire-tech.com | A 🛍       |
|                        |                             |           |
|                        |                             |           |
|                        | (4)                         |           |
| Link Expires           | ● 01/21/2021 11:59 PM ■     |           |
| OTP                    | $\bigcirc$                  |           |
| Notifications          | O Per Download O Summary    |           |
| No. of Attempts        | 0 attempts                  |           |
| Share with View Only 😢 |                             |           |
|                        | ★ Cancel Update Share       |           |

- 6. If you wish to **resend** the email for a user, click on  $\checkmark$  and the email will be sent immediately.
- 7. If you wish to **remove** a user, click on  $\widehat{\mathbf{m}}$  and click on **Update Share** to confirm your decision.

| Name   | Email                       | Mobile Phone No. |
|--------|-----------------------------|------------------|
| 🛃 John | john.smith@inspire-tech.com |                  |

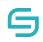

### Note:

1. Modifications to the settings will only be applied to the user you have selected.

2. Some features may be controlled by your central administrator. If you are unable to enable or disable, it may be due to your organisation policy settings.

### 6.3.2 Edit from Shared Out Folder

- 1. Click on **Shared** along the left panel. Click on **Shared Out**. Select the user's name.
- 2. Select the file you wish to edit.
- 3. Click on Edit Share
- 4. A similar edit share pop-up window will appear. You may refer to <u>Edit from File's</u> <u>Original Location</u> to find out how to edit, resend email or remove share.

| 🕞 easishare        | Shared to John Smith     |                    |                   | 0    | Jane Brown 🗸 🕜   |
|--------------------|--------------------------|--------------------|-------------------|------|------------------|
| Drives             |                          |                    | 1 folder selected |      |                  |
| File Requests      |                          |                    |                   |      |                  |
| - France Shared    | Name                     | Expiry             | Туре              | Size | 2                |
| • 🖻 Shared Out     | ✓ Collaboration Campaign | 06/19/2019 11:59 P | м                 |      |                  |
| 🚢 🛨 John Smith     |                          |                    |                   |      |                  |
| Personal           |                          |                    |                   |      |                  |
| Accounting         |                          |                    |                   |      |                  |
| • 금 Human Resource |                          |                    |                   |      |                  |
| Projects           |                          |                    |                   |      |                  |
|                    |                          |                    |                   |      |                  |
|                    |                          |                    |                   |      |                  |
|                    |                          |                    |                   | 1-1  | 1 out of 1 items |

# 7 Manage Folder to Collaborate with Internal Users

**Note:** Internal users refer to users who have a registered account in EasiShare.

## 7.1 Manage Folder for Collaboration

- 1. Navigate to the folder you wish to collaborate with other users. Select the folder.
- 2. Click on **Manage** along the **Action Pane** located at the top.

| 🕞 easishare              | Personal       |                     |
|--------------------------|----------------|---------------------|
| Drives                   |                | 1 folder se 2 View  |
| 🕨 🛣 Quick Access         | Name           | Modified 1          |
| ✓ ♣ Personal             | C Accounting   | 11/25/2020 8:48 PM  |
|                          | Derrick        | 12/01/2020 3:21 PM  |
| Page Recycle Bin         | File Requests  | 12/02/2020 10:27 AM |
| C Accounting             | Human Resource | 11/25/2020 8:50 PM  |
| Derrick                  | Jales          | 11/25/2020 8:51 PM  |
| (301.79 MB used of 1 GB) | < <u> </u>     | 10/01/0000 1 11 511 |

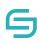

- 3. Enter the recipient name.
- 4. Assign the permission type you wish to give to the user and click on  $\frac{1}{2}$  icon.
- 5. If you wish to copy permissions that has already been set from another folder, select the folder name from the dropdown list and click on the copy icon<sup>(2)</sup>.
- 6. Enable/disable **folder expiry** if you wish to set an expiry for the folder.
- 7. Enable/disable **quota** if you wish to limit the folder size.
- 8. Click **Apply**.
- 9. When the permission has been granted, the user will receive an email notification.

| C Accounting Enter username / name to grant permission t Or copy permission from your shared folders select |             | Owner      |          |
|----------------------------------------------------------------------------------------------------|-------------|------------|----------|
| Name                                                                                                    | Permission  | Download 😮 |          |
| 🛔 John Smith                                                                                                | Owner       |            | <b>A</b> |
| Mary Brown                                                                                                  | Owner       |            | *        |
| Options<br>Folder Expiry @ 6<br>Quota 7<br>X (                                                              | Close Apply | 8          |          |

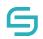

#### Note:

- 1. If the folder expiry is enabled and auto-delete is selected, after the folder expires and a pre-defined number of days set by your central administrator, the folder will be automatically purged by the system.
- 2. Some features may be controlled by your central administration system. If you are unable to enable or disable, it may be due to your organisation policy settings.

## 7.2 Collaboration Permission Types

| Permission Type | Description                                                     |
|-----------------|-----------------------------------------------------------------|
| Reader          | Permission to read files                                        |
| Contributor     | Permission to read, download, add and edit files                |
| Author          | Permission to read, download, add, edit and delete files        |
| Owner           | Permission to read, download, add, edit, delete and share files |

## 7.3 Manage Folder

- 1. Navigate to the folder shared by internal users for collaboration. Select the folder.
- 2. Click on **Manage** along the **Action Pane** located at the top.

| 🕞 easishare                     | Accounting       |                    |      |
|---------------------------------|------------------|--------------------|------|
| Drives                          |                  | 1 folder selected  |      |
| He Requests     Shared          | Name             | Modified           | Тур  |
| Personal                        | ✓ ☐ Archive      | 06/18/2019 4:30 PM |      |
| ✓ → Accounting                  | Feb Invoice.docx | 06/18/2019 2:28 PM | docx |
|                                 | Jan Invoice.docx | 06/18/2019 2:27 PM | docx |
| <ul> <li>Recycle Bin</li> </ul> | Quotations.docx  | 06/18/2019 2:27 PM | docx |
| Archive                         | Report.docx      | 06/18/2019 2:27 PM | docx |
| Human Resource                  |                  |                    |      |
| Projects                        |                  |                    |      |
|                                 |                  |                    |      |
|                                 |                  |                    |      |
|                                 |                  |                    |      |
|                                 |                  |                    |      |
|                                 |                  |                    |      |
| (20.9 MB used of 5 GB)          |                  |                    |      |
| (20.9 MD USEU 01 5 GB)          |                  |                    |      |

3. Add more users to collaborate with by entering the recipient's name and assigning the permission type.

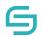

- 4. Enable/disable folder expiry or quota as it ought.
- 5. For existing users, you may wish to change the permission assigned by selecting a different permission type.

## 7.4 Manage Folder to User Groups

- 1. Navigate to the folder shared by internal users for collaboration. Select the folder.
- 2. Click on **Manage** along the **Action Pane** located at the top.

| Seasishare Per              | rsonal                | $\sim$              |          |         | trampolene5           |
|-----------------------------|-----------------------|---------------------|----------|---------|-----------------------|
| rives                       |                       | 1 folder 2          | <b>L</b> |         | Search Current Folder |
| A Quick Access              | Name                  | Modified            | Туре     | Size    | Tag(s)                |
| Personal                    | C Accounting          | 11/25/2020 8:48 PM  |          |         |                       |
| ▶ 🙆 Recycle Bin             | Derrick               | 12/01/2020 3:21 PM  |          |         |                       |
|                             | File Requests         | 12/02/2020 10:27 AM |          |         |                       |
| Accounting                  | Human Resource        | 11/25/2020 8:50 PM  |          |         |                       |
| <ul> <li>Derrick</li> </ul> | a Sales               | 11/25/2020 8:51 PM  |          |         |                       |
| File Requests               | Testing-0             | 12/01/2020 1:11 PM  |          |         |                       |
| La Human Resource           | Sales Report Oct.docx | 10/29/2020 9:18 AM  | docx     | 9.18 KB | Restricted            |
| Sales                       |                       |                     |          |         |                       |
| Testing-0                   |                       |                     |          |         |                       |
| Human Resource              |                       |                     |          |         |                       |
| (301.79 MB used of 1 GB)    |                       |                     |          |         | 1-7 out of 7 items    |

3. Enter the group name, assign the relevant permission type to the group and select the button.

| C Accounting        |                                        |            |   |
|---------------------|----------------------------------------|------------|---|
| Enter username / na | me to grant permission to the folder 💡 | 3          |   |
| Project Team        | Owner                                  | ~ &        |   |
| Or copy permission  | from your shared folders               |            |   |
| select              |                                        | ~ 4        |   |
| Name                | Permission Download 🤉                  | Web Edit 💡 |   |
| Jane Doe            | Owner 🗸                                |            | * |

- 4. For existing users, you may wish to change the permission assigned by selecting a different permission type.
- 5. Enable/disable folder expiry or quota as it ought.
- 6. Click **Apply**.

| Name            |              | Permission                                        | Download 💡 | Web Edit 💡 |        |   |
|-----------------|--------------|---------------------------------------------------|------------|------------|--------|---|
| Jane Doe        |              | Owner 🗸                                           |            |            |        | - |
| Projects Team   | show members | Owner<br>Owner<br>Author<br>Contributor<br>Reader |            |            | ۵<br>۵ |   |
| Options         | (5)          |                                                   |            |            |        | Ŧ |
| Folder Expiry 😧 | 0            |                                                   |            |            |        |   |
| Quota           |              | lose Apply                                        |            |            |        |   |
|                 |              | Арріу                                             |            |            |        |   |

# 7.5 Manage Drive Permission

If you have been given the owner permission to a specific folder/drive, you can start to manage the permission to the drive.

**Note:** To check your own permissions given to the drive, you can hover to the drive and check the permission.

| 🕞 easisha       | re                               | Personal                                                                                                    |
|-----------------|----------------------------------|----------------------------------------------------------------------------------------------------|
| Drives          |                                  |                                                                                                    |
| • 🕞 Shared      | *                                |                                                                                                    |
| 🕨 🖈 Quick Acces | s                                | Name                                                                                                    |
| 🔻 🚑 Personal    |                                  | C Accounting                                                                                                    |
| _               | Personal<br>My Permission: Owner | Derrick                                                                                                    |
| Recycle E       | Download: Yes<br>Edit: Yes       | File Requests                                                                                                    |
| Accounting      | g                                | Human Resource                                                                                                    |
| Derrick         |                                  | لا العام العام العام العام العام العام العام العام العام العام العام العام العام العام العام العام العام العام العام العام العام العام العام العام العام العام العام العام العام الع |
| 🕨 🛅 File Requ   | ests                             | Testing-0                                                                                                    |
| 🕨 🔊 Human R     | esource                          | Sales Report Oct.docx                                                                                                    |
| (301.79 MB used | •                                | ۹                                                                                                    |

- 1. Navigate to the folder shared by internal users.
- 2. Click on **Manage** along the **Action Pane** located at the top.

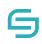

| 🕞 easishare         | Projects                                                |                            | Jan                   | e Brown 👻 🕜 |
|---------------------|---------------------------------------------------------|----------------------------|-----------------------|-------------|
| Drives              | New Co                                                  | View                       | Search                |             |
| ▶ 🛋 Personal        | Name                                                    | Modified                   | Туре                  | Size        |
| Accounting          | Collaboration Campaign                                  | 06/18/2019 3:28 PM         |                       |             |
| Human Resource      | P Collaboration Presentation.pptx                       | 05/09/2019 10:09 AM        | pptx                  | 6.51 MB     |
|                     | Collaboration Report.docx                               | 05/14/2019 5:45 PM         | docx                  | 125.1       |
| ▼ 🛗 Projects        |                                                         |                            |                       |             |
| Collaboration Camp  |                                                         |                            | 1-3 out o             | of 3 items  |
|                     | Shared Folder Information 👻                             |                            |                       |             |
| (6.64 MB used of ∞) | Owner(s): My Permission :<br>Jane Brown, show all Owner | Expiry Date :<br>No Expiry | <b>Quota :</b><br>N/A |             |

# 7.6 Access Shared Drive

- 1. A **Shared Drive** is a folder shared to you for collaboration among internal users. It is labelled with a different icon.
- 2. The user may access the Shared Drive by clicking on it.
- 3. Once your permission has been revoked, the user will not be able to see the folders under the Shared Drives.

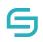

| 🕞 easishare                   |
|-------------------------------|
| Drives                        |
| <ul> <li>کی Shared</li> </ul> |
| Personal                      |
| Accounting                    |
| ▶ 금 Human Resource            |
| ▼ 🔄 Projects                  |
| Collaboration Camp            |
| (6.64 MB used of ∞) <b>⊞</b>  |

**Note:** Internal users refer to users who have a registered account in EasiShare.

# 7.7 Shared Drive Information

- 1. **Click** on a shared drive with an icon
- 2. The shared drive information will appear at the bottom.

| Shared Folder Information 👻 |                 |               |                |  |  |
|-----------------------------|-----------------|---------------|----------------|--|--|
| Owner(s) :                  | My Permission : | Expiry Date : | <b>Quota :</b> |  |  |
| Jane Brown, show all        | Owner           | No Expiry     | N/A            |  |  |

| Heading       | Description                                                                         |
|---------------|-------------------------------------------------------------------------------------|
| Owner(s)      | The list of owners of the shared drive                                              |
| My Permission | User permission for the drive. Please refer to 7.2 for the list of permission types |
| Expiry Date   | The expiry date of the shared drive                                                 |
| Quota         | The drive space of the shared drive                                                 |

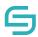

## 7.8 Remove My Access from Shared Drive

If you no longer require the access to the shared drive, you can remove it from the drive list.

- 1. Right click the Shared Drive that you wish to remove.
- 2. Click on **Remove My Access**.
- 3. Type **remove**.
- 4. Click **Remove**.

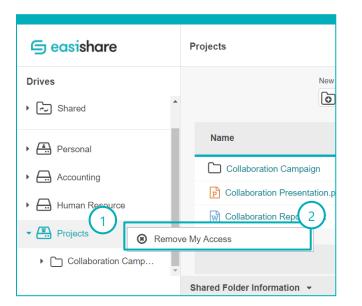

| Remove My Access                                                                                                    |
|----------------------------------------------------------------------------------------------------|
| Are you sure you wish to remove yourself from <b>Project</b> ou will no longer be able<br>to access it. Please type <b>remove</b> to<br>eed. |

# 8 File Request to Receive Files from External Users

### 8.1 File request

- 1. Select File Request at the drive list.
- 2. Select **New File Request** at the **Action Pane** located at the top.

| 🕞 easishare         | File Requests |                     |             |                  |
|---------------------|---------------|---------------------|-------------|------------------|
| ▼ ि Shared          |               |                     | [           |                  |
| • 🕑 Shared In       | Name          | Expiry              | Total Files |                  |
| • 🛃 Shared Out      | PDPA form     | 12/09/2020 11:59 PM | 0           | *                |
| • 🗷 Managed Folders | 1 A           | 12/08/2020 11:59 PM | 0           |                  |
| File Requests       |               |                     |             |                  |
| Human Resource      |               |                     |             | ×                |
|                     |               |                     | 1-          | 2 out of 2 items |

- 3. Enter the title of the file request
- 4. Enter the recipient's name, email and/or contact number. Contact number is only mandatory if you wish to enable One Time Password (OTP). Otherwise, you may leave it blank.
- 5. Click on b to confirm recipient. Alternatively, you can press **Enter**.
- To import multiple recipients, click on Manage Recipient on the top right corner, click on Import Recipient List to browse for a CSV file to import a list of recipients with the headers Name, Email and Mobile.
- 7. You can also export an empty template by clicking on **Manage Recipient** on the top right corner, click on **Export Recipient List** for exporting a list of recipients' details that are added individually.
- 8. If you wish to create a group, add 2 or more recipients, click on **Manage Recipient** on the top right corner, then click on **Create Group**.
- 9. Enter your message.

| New File F                               | Request                |                  |                | 3   |                |              |
|------------------------------------------|------------------------|------------------|----------------|-----|----------------|--------------|
| Enter the ti                             | itle of your file requ | iest             |                |     | Manage F       | Recipients 6 |
| Name                                     |                        | Email            |                | Мо  |                | cipient List |
|                                          |                        |                  |                |     | Export Re      |              |
|                                          |                        |                  |                |     |                |              |
| 4                                        |                        |                  |                |     |                | (5)          |
| Name                                     |                        | Email            |                | Mo  | bile Phone No. | 20           |
| Options                                  | Advanced               | Options          |                |     |                |              |
| 9<br>Message                             |                        |                  |                |     |                |              |
| J. J. J. J. J. J. J. J. J. J. J. J. J. J |                        |                  |                |     |                |              |
| 10 ink Expir                             | es (                   |                  |                | ]   |                |              |
| ОТР                                      | Ç                      |                  |                |     |                |              |
| Notificatio                              | ns (                   | 🔵 🔍 Per Up       | load O Summary |     |                |              |
|                                          |                        | × Cance          | Send Reque     | est |                |              |
|                                          |                        |                  |                |     |                |              |
| Options                                  | Advanced               | Options          |                |     |                |              |
| No. of atte                              | mpts (                 | 0                | attempts       | 10  |                |              |
| File size li                             | mit (                  |                  | MB G           | в   |                |              |
| File type r                              | estrictions            | Allow all except | Block all exc  | ept |                |              |
|                                          |                        |                  |                |     |                |              |
|                                          |                        |                  |                | 11  |                |              |
|                                          |                        | × Cance          | Send Reque     | est |                |              |

- 10. Enable/Disable settings you wish to apply. To find out in details how each feature works, refer to the respective sections below.
- 11. Click Send Request.

## 8.1.1 File Request with Link Expiry

- 1. Refer to Section File request to begin requesting files.
- 2. Enable Link Expiry. Set the date and time by clicking on the calendar icon.
- 3. Click Send Request.

| Options       | Advanced Options          |
|---------------|---------------------------|
| Message       |                           |
| Link Expires  | 06/20/2019 11:59 PM       |
| OTP           | $\bigcirc$                |
| Notifications | O Per Upload      Summary |
|               | X Cancel Send Request     |

- 1. After the folder expires and a pre-defined number of days set by your central administrator, the folder will be automatically purged by the system.
- 2. Some features may be controlled by your central administrator. If you are unable to enable or disable, it may be due to your organisation policy settings.

## 8.1.2 File request with OTP

- 1. Refer to Section File request to begin requesting files.
- 2. Enable **OTP**.
- 3. Click Send Request.

| Options       | Advanced Options         |
|---------------|--------------------------|
| Message       |                          |
| Link Expires  | 2 06/20/2019 11:59 PM    |
| OTP           | $\Box$                   |
| Notifications | ○ ● Per Upload ● Summary |
|               | ★ Cancel Send Request    |

- 1. To enable OTP, contact number field is mandatory.
- 2. This feature may be controlled by your central administrator. If you are unable to enable or disable, it may be due to your organisation policy settings.

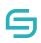

### 8.1.3 Receive Notification When External Users Upload Files

- 1. Refer to Section File request to begin requesting files.
- 2. Enable **Notifications**.

**Per Upload**: An email will be sent to your inbox whenever a file is uploaded **Summary**: An email will be sent to your inbox at regular intervals to inform you of all uploads which occurred in the past time period.

3. Click Send Request.

| Options       | Advanced Options    |  |
|---------------|---------------------|--|
| Message       |                     |  |
| Link Expires  | 06/20/2019 11:59 PM |  |
| OTP           |                     |  |
| Notifications | Per Upload Summary  |  |
|               |                     |  |

### 8.1.4 Restrict Number of Upload Attempts

- 1. Refer to Section File request to begin requesting files.
- 2. Navigate to the next page by clicking **Advanced Options**.
- 3. Enable **No. of attempts**.
- 4. Specify the number of attempts you wish to limit.
- 5. Click Send Request.

| Options Advance        | 50 attempts                           |
|------------------------|---------------------------------------|
| File size limit        | O MB GB                               |
| File type restrictions | Allow all except     Block all except |
|                        | x Cancel Send Request 5               |

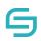

**Note:** This feature may be controlled by your central administrator. If you are unable to enable or disable, it may be due to your organisation policy settings.

### 8.1.5 View Restricted File Types

- 1. Refer to Section File request to begin requesting files.
- 2. Navigate to the next page by clicking **Advanced Options**.
- 3. View File Type Restrictions.
- 4. Click Send Request.

| Options Advan          | ced Options                           |
|------------------------|---------------------------------------|
| No. of attempts        | 50 attempts                           |
| File size limit        | 0 MB GB                               |
| File type restrictions | Allow all except     Block all except |
|                        |                                       |

## 8.2 Upload Files Using File Request

- 1. The recipient will receive an email notification
- 2. Click on the link provided.

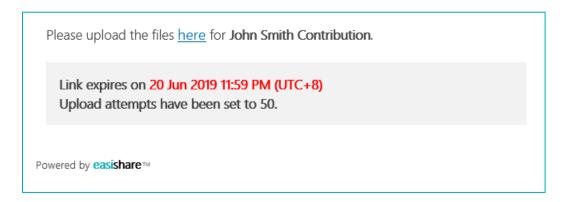

- 3. The recipient will be directed to the upload page.
- 4. Click on Upload File or simply drag and drop the files into the empty area.

| 🕞 easishare                   | John Smith Cont                     | ribution                                     |                                                     |          |
|-------------------------------|-------------------------------------|----------------------------------------------|-----------------------------------------------------|----------|
|                               |                                     |                                              |                                                     | New View |
| Name                          |                                     | Modified                                     | Туре                                                | Size     |
|                               | Drag and dro                        | p your files into this window to up          | pload                                               |          |
|                               |                                     |                                              |                                                     |          |
| Notes 👻                       |                                     |                                              |                                                     |          |
| Allowed Attemtps:<br>50 times | Link Expiry:<br>06/20/2019 11:59 PM | File Size Limit:<br>No file size restriction | File Type Restrictions:<br>No file type restriction |          |

# 8.3 Access Uploaded Files on File Request

- 1. Click on the **Personal** drive.
- 2. Click on **File Request** on the left panel.
- 3. Click on the title of the file request you wish to access.
- 4. Click on the file name to download or select the file to perform other file operations.

| 🕞 easishare                       | File Requests |                     |                   |          |
|-----------------------------------|---------------|---------------------|-------------------|----------|
| Drives                            |               |                     | New View          |          |
| - Fr Shared                       |               |                     |                   |          |
| Shared In                         | Name          | Expiry              | Total Files       |          |
| <ul> <li>An Shared Out</li> </ul> | PDPA form     | 12/09/2020 11:59 PM | 0                 | <b>^</b> |
| Managed Folders                   | А             | 12/08/2020 11:59 PM | 0                 |          |
| File Requests                     |               |                     |                   |          |
| 🕨 🛣 Quick Access                  |               |                     |                   |          |
| Personal                          |               |                     |                   |          |
| Human Resource                    |               |                     |                   |          |
| Sales                             |               |                     |                   | -        |
|                                   |               |                     | 1-2 out of 2 iten | ns       |
|                                   |               |                     |                   |          |

# 8.4 Edit File Request

- 1. Select File Request drive.
- 2. Choose an active File Request to edit.
- 3. Click **Edit File Request** Solution of the top.
- 4. A window will appear, follow the steps in each bubble for each intended purpose.
- 5. Click on the **Advanced Options** for more file settings.

| . Click on th      |                             | To resend email                         |                              |                                                                                            |  |
|--------------------|-----------------------------|-----------------------------------------|------------------------------|--------------------------------------------------------------------------------------------|--|
| Edit Request       |                             | Click to resend<br>email to guest       |                              |                                                                                            |  |
| File Request title | John Smith Contribution     |                                         |                              | user                                                                                       |  |
| Name               | Email                       | Mobile Phone No.                        |                              |                                                                                            |  |
| John Smith         | John.Smith@inspire-tech.com |                                         | A 🛍 🗣                        |                                                                                            |  |
|                    | 5                           |                                         | _                            | remove one of the<br>st users                                                              |  |
| Options Adv        | anced Options               |                                         | 1. Click on delete ic        |                                                                                            |  |
| Link Expires       | 06/20/2019 11:59 PM i       |                                         |                              | lick on Update<br>on to remove one                                                         |  |
| OTP                | $\bigcirc$                  |                                         | of th                        | ne guest users                                                                             |  |
| Notifications      | O Per Upload O Summary      |                                         |                              |                                                                                            |  |
|                    | ★ Cancel Update 6           | 1. Select 1<br>2. Click of<br>expiry da | the exp<br>n Upda<br>te/time | <b>ry date/time</b><br>iry date/time<br>te to update the<br>& the guest user<br>mail again |  |

# 8.5 Revoke File Request

- 1. Select **File Request** drive.
- 2. Select an active File Request to revoke.
- 3. Click **Revoke File Request** Docated at the top.
- 4. A window will appear, click Delete to confirm File Request Revoke.

| 🕞 easishare        | File Requests |                         |
|--------------------|---------------|-------------------------|
| Drives             |               | 1 request selected View |
| - 🖵 Shared         |               |                         |
| Shared In          | Name          | Expiry 2                |
| Ghared Out         | PDPA form     | No Expiry               |
| Managed Folders    | )             |                         |
| File Requests      |               |                         |
| 🕨 着 Quick Access   |               |                         |
| Personal           |               |                         |
| ▶ 进 Human Resource |               |                         |
| ▶ 🖾 Sales          |               |                         |

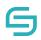

# 9 Check in/Out

When working in a **shared environment**, **overwriting** files can create challenges among users. To prevent files to be **accidentally overwritten**, users can initiate a **check out** first before editing the file. Once the file has been updated, user can upload the new **version** and **check in**. After the file has been **checked in**, other user can use the **updated version** to continue their editing.

## 9.1 Check Out a File

- 1. Select the file you wish to check out.
- 3. Click on **Check Out** .

| Drives                       |                                  | selected, 11.68 KB total 2 View |
|------------------------------|----------------------------------|---------------------------------|
| 🕨 🖌 Quick Access             | Name Copy / Move                 | e Tag(s)                        |
| <ul> <li>Personal</li> </ul> | 🗅 Human Resource 🛛 🖈 Add to Favo | purites                         |
| ✓ ▲ Accounting               | 🗋 Sales - 🕅 Monitor              |                                 |
| Carl Accounting              | Dincome statement.pdf            | kflow Restricted                |
| کر Cases                     | invoice.docx 2 Document T        | Tag                             |
|                              | 1 Jan Receipt.jpg                | 3 tricted                       |
| Finance                      | Sales Report Oct.docx            | Restricted                      |
| Human Resource               | Sales.xisx 13/09/2020 23:00      | xlsx 21.3 Restricted            |
| Sales                        | 4                                | •                               |
| ▶ 进 design team              |                                  | 1-10 out of 10 items            |

- 4. An edit icon will appear on the file icon on the user's PC while a lock icon will appear on the file icon on another user's PC.
- 5. A check out success message will appear.

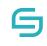

6. Hover over the lock icon to find the name of the user who checked out the file.

| easishare      | Accounting             |                  | L    | File ch | ecked out succes | sfully |
|----------------|------------------------|------------------|------|---------|------------------|--------|
| ives<br>Shared |                        |                  | New  | 6       | View C           | ٩      |
| ★ Quick Access | Name                   | Modified         | Туре | Size    | Tag(s)           |        |
| Personal       | Human Resource         | 06/05/2021 11:31 |      |         |                  | *      |
| Accounting     | Sales                  | 11/04/2021 21:44 |      |         |                  |        |
| Accounting     | 5 Income statement.pdf | 14/09/2020 19:06 | pdf  | 4.6 MB  | Restricted       |        |
| Cases          | nvoice.docx            | 29/03/2021 22:11 | docx | 18.4    |                  |        |
| -              | Jan Receipt.jpg        | 14/09/2020 00:00 | jpg  | 70.0    | Restricted       |        |
| Finance        | Sales Report Oct.docx  | 14/04/2021 17:54 | docx | 11.6    | Restricted       |        |
| Human Resource | Sales.xlsx             | 13/09/2020 23:00 | xlsx | 21.3    | Restricted       | Ŧ      |
| Sales          | 4                      |                  |      |         |                  | •      |

- 7. A **new version** will be created temporarily. This **version** is **only visible** to the user who **checked out**. Other users will only see the change in version after you have checked in.
- 8. You can choose to perform any file actions. **All actions** are available to the **user** who **checked out**. **Other users** will be able to perform **some actions** only.

| File Ver | sions           |                 |             |       |                    |
|----------|-----------------|-----------------|-------------|-------|--------------------|
| No.      | Uploaded        | Modified        | Modified By | Size  | Comments           |
| 0.3      | 06/21/2019 9:34 | 06/18/2019 2:28 | Jane Brown  | 12.18 | ₹                  |
| 0.2      | 06/21/2019 9:33 | 06/18/2019 2:28 | Jane Brown  | 12.18 | *                  |
| 0.1      | 06/18/2019 2:28 | 06/18/2019 2:28 | Jane Brown  | 12.18 | *                  |
|          |                 |                 |             |       | 1-3 out of 3 items |
|          |                 | ×C              | lose        |       |                    |

**Note:** Other users will be restricted from performing certain file operations such as delete, rename, copy/move on a file that has been checked out. Even when another user is sharing a file, the user is sharing based on the version that was prior to your check out.

## 9.2 Check In a File

- 1. Select the file that was **Checked out.**
- 3. Click on **Check In**

| Drives                           |                       | 1 file selected, 11.68 KB tota | View                 |
|----------------------------------|-----------------------|--------------------------------|----------------------|
| > The Shared                     |                       | 6 🕈 👁 🛓 …                      |                      |
| <ul> <li>Quick Access</li> </ul> | Name                  | Copy / Move                    | Tag(s)               |
|                                  |                       | ★ Add to Favourites            | A                    |
| <ul> <li>Personal</li> </ul>     | Human Resource        | ( 🔥 Monitor                    |                      |
| ✓ ▲ Accounting                   | Sales                 | 1 😤 Create Workflow            |                      |
| در Accounting                    | Income statement.pdf  | 1 📎 Document Tag               | Restricted           |
| ے Cases                          | invoice.docx          | 2 D Versions                   |                      |
|                                  | 1 Jan Receipt.jpg     | Discard Check Out              | 3 stricted           |
| Finance                          | Sales Report Oct.docx | Check In                       | Restricted           |
| Human Resource                   | Sales.xlsx            | 13/09/2020 23:00 xlsx 21.3     | Restricted           |
| Sales                            | •                     |                                | •                    |
| ▶ 进 design team                  |                       |                                | 1-10 out of 10 items |

- 4. A pop-up window will appear.
- 5. Click **Yes** Or **No**, Yes is to **retain** "Check out" after checking in and **No** is to **remove** "Check out" after checking in.
- 6. Comment in the **Comment** text box. Click **OK**

| Check In                                          |
|---------------------------------------------------|
| Feb Invoice.docx 5                                |
| Retain check out after checking in? <b>Yes No</b> |
| Comments: 6                                       |
|                                                   |
| X Cancel                                          |

- 7. The lock icon on the file will **disappear**.
- 8. A check in success message will appear.

| 🕞 easishare                                    | Accoun | ting                   |   |                  |      | File ch | necked in successfully |
|------------------------------------------------|--------|------------------------|---|------------------|------|---------|------------------------|
| Drives                                         |        |                        |   |                  | New  | ) & C   |                        |
| 🖌 Quick Access                                 |        | Name                   |   | Modified         | Туре | Size    | Tag(s)                 |
| Personal                                       |        | Human Resource         |   | 06/05/2021 11:31 |      |         |                        |
| Accounting                                     |        | Sales                  |   | 11/04/2021 21:44 |      |         |                        |
| در Accounting                                  |        | C Income statement.pdf | ☆ | 14/09/2020 19:06 | pdf  | 4.6 MB  | Restricted             |
| Cases                                          |        | invoice.docx           |   | 29/03/2021 22:11 | docx | 18.4    |                        |
| _                                              | (      | Jan Receipt.jpg        |   | 14/09/2020 00:00 | jpg  | 70.0    | Restricted             |
| Finance                                        |        | Sales Report Oct.docx  |   | 14/04/2021 17:54 | docx | 11.6    | Restricted             |
| <ul> <li>Human Resource</li> </ul>             |        | Sales.xlsx             |   | 13/09/2020 23:00 | xlsx | 21.3    | Restricted             |
| <ul> <li>Sales</li> <li>design team</li> </ul> | 4      |                        |   |                  |      |         | ► 1-10 out of 10 items |

- 9. The **version** number that was created during **check out** will be recorded. This version is visible to all users.
- 10. After **check in**, **all actions** are **available** to all users. Any users can choose to perform any file actions **as per normal**.

| File Ver | sions           |                 |             |       |                    |  |  |
|----------|-----------------|-----------------|-------------|-------|--------------------|--|--|
| No.      | Uploaded        | Modified        | Modified By | Size  | Comments           |  |  |
| 0.3      | 06/21/2019 9:34 | 06/18/2019 2:28 | Jane Brown  | 12.18 | Ł                  |  |  |
| 0.2      | 06/21/2019 9:33 | 06/18/2019 2:28 | Jane Brown  | 12.18 | ÷.                 |  |  |
| 0.1      | 06/18/2019 2:28 | 06/18/2019 2:28 | Jane Brown  | 12.18 | <u>*</u>           |  |  |
|          |                 |                 |             |       | 1-3 out of 3 items |  |  |
| ¥ Close  |                 |                 |             |       |                    |  |  |

## 9.3 Discard Check Out

- 1. Select the file that was checked out.
- 2. Click on More ......

3. Click on **Discard Check Out** .

| Drives           |                             | lected, 11.68 KB tota |
|------------------|-----------------------------|-----------------------|
| Shared           |                             |                       |
| 🕨 🚁 Quick Access | Name Copy / Move            | Tag(s)                |
|                  | Add to Favourites           |                       |
| Personal         | Human Resource C 🕅 Monitor  |                       |
| ✓ ▲ Accounting   | 🗋 Sales - 🖓 Create Workflow |                       |
| <br>۱۰ مرکس      | Document Tag                | Restricted            |
|                  | invoice.docx 2 Versions     | (3)                   |
| Cases            | Jan Receipt.jpg             | t Restricted          |
| Finance          | Sales Report Oct.docx       | Restricted            |
| Human Resource   | Sales.xlsx 13/09/2020 23:00 | xlsx 21.3 Restricted  |
| Sales            |                             |                       |
| ▶ 进 design team  |                             | 1-10 out of 10 items  |

- 4. A **Discard Check Out** confirmation pop-up will appear.
- 5. Select **Ok**.

| Discard check out?                                                                                                    |
|----------------------------------------------------------------------------------------------------|
| If you discard your check out, you will lose all changes made to the document. Are you sure you want to discard your check out? |

- 6. The Lock Icon is not on the file anymore.
- 7. A Discard Check Out success message will appear.

| easishare                | Accounting          |                      |      | Discarde | d check out successful |
|--------------------------|---------------------|----------------------|------|----------|------------------------|
| es                       |                     |                      | New  | r & 0    |                        |
| Quick Access             | Name                | Modified             | Туре | Size     | Tag(s)                 |
| Personal                 | Human Resource      | 06/05/2021 11:31     |      |          |                        |
| Accounting               | Sales               | 11/04/2021 21:44     |      |          |                        |
|                          | Dincome statement.p | odf 14/09/2020 19:06 | pdf  | 4.6 MB   | Restricted             |
| Cases                    | invoice.docx        | 29/03/2021 22:11     | docx | 18.4     |                        |
|                          | 6 Jan Receipt.jpg   | 14/09/2020 00:00     | jpg  | 70.0     | Restricted             |
| Finance                  | Sales Report Oct.d  | ocx 14/04/2021 17:54 | docx | 11.6     | Restricted             |
| Human Resource           | Sales.xlsx          | 13/09/2020 23:00     | xlsx | 21.3     | Restricted             |
| ☐ Sales<br>☐ design team | 4                   |                      |      |          | 1-10 out of 10 item    |

- 8. The version number that was created during check out will be discarded.
- 9. Any users can choose to perform any file actions **as per normal**. **All actions** are **available** to **all users**.

| File Vers | sions           |                 |             |       |                    |
|-----------|-----------------|-----------------|-------------|-------|--------------------|
| No.       | Uploaded        | Modified        | Modified By | Size  | Comments           |
| 0.2       | 06/21/2019 9:33 | 06/18/2019 2:28 | Jane Brown  | 12.18 | *                  |
| 0.1       | 06/18/2019 2:28 | 06/18/2019 2:28 | Jane Brown  | 12.18 | *                  |
|           |                 |                 |             |       | 1-2 out of 2 items |
|           |                 | ×C              | lose        |       |                    |

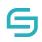

## 10 Versioning

## **10.1 View File Version**

- 1. Select a file.
- 2. Click on the **Options** ... located at the top.
- 3. Click on Versions **D**.

| Drives             |                       | 1 file selected, 9.18 KB total |            |
|--------------------|-----------------------|--------------------------------|------------|
| Shared             |                       |                                |            |
| 🕨 🚁 Quick Access   | Name                  | Copy / Move                    | Tag(s)     |
|                    | Accounts              | Rename                         |            |
| ✓ ♣ Personal       | _                     | ★ Add to Favourites            |            |
| Recycle Bin        | File Requests         | Monitor                        |            |
| Accounts           | Finance 💾             | 2 % Edit Workflow              |            |
|                    | 😺 Human Resource 🦷    | 2 📎 Document Tag               |            |
| File Requests      | Feb Receipt.png       | versions                       | Restricted |
| Finance            | General account books | Check Out                      | Restricted |
| ▶ 🔊 Human Resource | Dincome statement.pdf | 15/04/2021 14:48 pdf 4.6 MB    | Restricted |
| Accounting         | Sales marketing.pdf   | 15/04/2021 14:48 pdf 4.6 MB    | Restricted |
|                    | X Sales volume.xlsx   | 15/04/2021 14:48 xlsx 21.3     | Restricted |
| ▶ 📳 design team    | Sales.xlsx            | 15/04/2021 14:48 xlsx 21.3     | Restricted |
| Finance 2020       |                       |                                |            |

4. A pop-window will appear.

| No. | Uploaded       | Modified       | Modified By | Size    | Comments           |
|-----|----------------|----------------|-------------|---------|--------------------|
| 0.2 | 28/04/2021 15: | 15/04/2021 14: | Jane Doe    | 9.18 KB | ۰ ۲                |
| 0.1 | 28/04/2021 15: | 15/04/2021 06: | Jane Doe    | 9.18 KB | ۰ .                |
|     |                |                |             |         | 1-2 out of 2 items |
|     |                |                | X Close     |         |                    |

### 10.2 Create New Version

1. Upload a file with the same name in the same folder.

 $(\Lambda)$ 

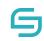

#### EasiShare Web Portal User Guide

| 🕞 easishare      | Persor                                                               |                                                                    | -   |                                  | 0     |      |           |            |
|------------------|----------------------------------------------------------------------|--------------------------------------------------------------------|-----|----------------------------------|-------|------|-----------|------------|
| Drives           | Pin to Quick Copy Paste 2                                            | Move to * X Delete *<br>Copy to * Rename New folder<br>Organize Ne |     | Select                           |       |      |           | View<br>C  |
| 🖌 🖈 Quick Access | $\leftarrow \rightarrow \checkmark \uparrow$ ] $\rightarrow$ This PC | Desktop > Marketing Campa                                          |     | Search Ma 🖌                      |       | Туре | Size      | Tag(s)     |
| - 🛋 Personal     | > 🖈 Quick access                                                     | Name                                                               |     | e modified                       |       | docx | 79.55 KB  | Restricted |
|                  | > 📥 OneDrive                                                         | Marketing Campaign Alp<br>Marketing Campaign Bra                   |     | 6/2019 3:54 PM<br>6/2019 3:54 PM |       | jpg  | 181.97 KB | Restricte  |
| Recycle Bin      | > 🍠 This PC                                                          | Marketing Campaign Cha                                             |     | 6/2019 3:54 PM                   |       | jpg  | 242.34 KB | Restricte  |
| Documents        | > 🥩 Network                                                          | Jan Invoice                                                        | 18/ | 6/2019 4:15 PM                   |       | pdf  | 545.54 KB | Restricte  |
| File Requests    | 4 items 1 item selected 125 Ki                                       | ¢                                                                  | _   | 1972                             |       | xlsx | 8.04 KB   | Restricte  |
| - 📑 Finance      | Jan Invoice.docx                                                     |                                                                    | 01  | /20/2021 8:15                    | AM    | docx |           |            |
| Coperation       |                                                                      |                                                                    |     |                                  | + Cop | ру   |           |            |
| Projects         |                                                                      |                                                                    |     |                                  |       |      |           |            |
| Sync             |                                                                      |                                                                    |     |                                  |       |      |           |            |

| Attention                                       |                |             |  |
|-------------------------------------------------|----------------|-------------|--|
| File with same name alree<br>• Jan Invoice.docx | ady exists, ov | erwrite?    |  |
|                                                 | X Cancel       | ✓ Overwrite |  |

- 2. Select File Uploaded
- 3. Click on the **Options** located at the top.
- 4. Click on **Versions D**.

| Drives                     |                                                             | 1 file selected, 9.18 KB total                           |              |
|----------------------------|-------------------------------------------------------------|----------------------------------------------------------|--------------|
| <ul> <li>Access</li> </ul> | Name                                                        | 伦 Copy / Move<br>Rename                                  | Tag(s)       |
| ✓ ▲ Personal               | Accounts     File Requests                                  | Add to Favourites                                        |              |
|                            | Finance A                                                   | Monitor<br>Q Edit Workflow                               |              |
| File Requests              | <ul> <li>Human Resource</li> <li>Feb Receipt.png</li> </ul> | > Document Tag                                           | 4 estricted  |
| Finance                    | General account books                                       | 🗋 Check Out                                              | Restricted   |
| ▶ 🔊 Human Resource         | Income statement.pdf                                        | 15/04/2021 14:48 pdf 4.6 MB                              | Restricted   |
| Accounting                 | Sales marketing.pdf                                         | 15/04/2021 14:48 pdf 4.6 MB                              | Restricted   |
| ▶ 进 design team            | Sales volume.xlsx                                           | 15/04/2021 14:48 xlsx 21.3<br>15/04/2021 14:48 xlsx 21.3 | Restricted   |
| Finance 2020               | Sales.xlsx 🔥                                                | 15/04/2021 14:48 xlsx 21.3                               | Restricted * |

© Copyright 2023 Inspire-Tech Pte Ltd. All Rights Reserved.

- 5. A pop-up window will appear.
- 6. A new version number will be created.

| I | File Ver | sions          |                |             |       |                    |
|---|----------|----------------|----------------|-------------|-------|--------------------|
|   | No.      | Uploaded       | Modified       | Modified By | Size  | Comments           |
| Γ | 0.1      | 11/25/2021 10: | 09/08/2021 4:4 | Unknown     | 18.42 | • •                |
|   |          |                |                |             |       | 1-1 out of 1 items |

#### 10.3 Restore Version

- 1. Go to version by this <u>Section</u> (10.2) View Version.
- 2. A pop-up window will appear.
- 3. Click on the dropdown icon and select **Restore** along the respective version you wish to restore to.

| No. | Uploaded       | Modified       | Modified By | Size     | Comments  |     |
|-----|----------------|----------------|-------------|----------|-----------|-----|
| 0.2 | 08/18/2021 3:3 | 08/18/2021 3:3 | John Smith  | 21.95 KB | uploaded  | • • |
| 0.1 | 05/18/2021 10: | 09/13/2020 3:0 | John Smith  | 21.34 KB | Download  | ۰ ب |
|     |                |                | × Close     | ť        | Restore 3 |     |

## 11 Monitor

EasiShare's **Monitor** feature allows all users to keep track of the changes made to the files such as modifications, deletions, and new uploads etc. You can get a notification via email whenever a file or folder is changed in your drive(s). You may see different options when you monitor a file or folder.

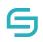

### 11.1 Monitor a file

- 1. Select the file that you wish to **Monitor.**
- 2. Right-click the file and select **Monitor.**
- 3. Click Monitor.

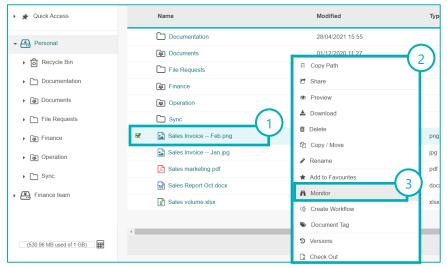

| Option                  | Description                                                                                                    |  |  |  |
|-------------------------|----------------------------------------------------------------------------------------------------|--|--|--|
| Changes > Modified      | When the file has been overwritten                                                                                                    |  |  |  |
| Changes > Deleted       | When the file has been deleted                                                                                                    |  |  |  |
| Changes > Unlocked      | When the file is Discard Check-Out                                                                                                    |  |  |  |
| Changes > Share Changed | When the file was shared                                                                                                    |  |  |  |
| Frequency               | <ul> <li>To control when you will receive an email notification</li> <li>Immediately</li> <li>Daily (Default: 9AM)</li> <li>Weekly (Default: Monday)</li> </ul>                                                                                          |  |  |  |
| When                    | <ul> <li>Available selection:</li> <li>Any changes</li> <li>Someone else changes</li> <li>Any changes to document created by me</li> <li>Someone else changes document created by me</li> <li>Someone else changes document last edited by me</li> </ul> |  |  |  |

- 1. Click on Monitor
- 2. Once successful added to Monitor, you should see a Monitor icon beside the file.
- 3. You can check all Monitored files in Quick Access > Monitor

### 11.2 Monitor a folder

## 1. Select the folder that you wish to monitor

|                  | 1 folder sel        | ected |
|------------------|---------------------|-------|
| Name             | Modified            | Туре  |
| C Accounting     | 11/25/2020 8:48 PM  |       |
| File Requests    | 12/02/2020 10:27 AM |       |
| B Human Resource | 11/25/2020 8:50 PM  |       |
| B Sales          | 11/25/2020 8:51 PM  |       |

# 2. Right-click the folder and select Monitor

|   | Name             | Modified            | Туре |
|---|------------------|---------------------|------|
| Ø | C Accounting     | Copy Path           |      |
|   | File Requests    | 🐼 Manage            |      |
|   | B Human Resource | 🖻 Share             |      |
|   | Sales            | 🕹 Download          |      |
|   |                  | Delete              |      |
|   |                  | 但 Copy / Move       |      |
|   |                  | A Rename            |      |
|   |                  | ★ Add to Favourites |      |
|   |                  | in Monitor          |      |
|   |                  | ි Create Workflow   |      |

3. Select the options

| ange            |
|-----------------|
| New Uploads     |
| File Modified   |
| File Deleted    |
| File Unlocked   |
| Share Changed   |
| Manage Changed  |
| alloney         |
| <br>mmediately  |
| <br>Immediately |

| Option                   | Description                                                                                                    |  |  |
|--------------------------|----------------------------------------------------------------------------------------------------|--|--|
| Changes > New Uploads    | When a file is uploaded in the folder and any of its subfolders                                                                                                    |  |  |
| Changes > File Modified  | When any file has been overwritten                                                                                                    |  |  |
| Changes > File Deleted   | When any file has been deleted                                                                                                    |  |  |
| Changes > File Unlocked  | When any file is Discard Check-Out                                                                                                    |  |  |
| Changes > Share Changed  | When any file was shared                                                                                                    |  |  |
| Changes > Manage Changed | <ul> <li>When the folder and any of its subfolders has<br/>added/removed/edited managed permissions</li> <li>Note: This selection only affects folders and the<br/>following 'When' Options do not apply:</li> <li>Any changes to document(s) created by me</li> <li>Someone else changes document(s) created by<br/>me</li> <li>Someone else changes document(s) last edited<br/>by me</li> </ul> |  |  |
| Frequency                | To control when you will receive an email notification <ul> <li>Immediately</li> </ul>                                                                                                    |  |  |

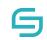

| When | <ul> <li>Daily (Default: 9AM)</li> <li>Weekly (Default: Monday)</li> <li>Available selection:</li> </ul>                                                                                                    |
|------|----------------------------------------------------------------------------------------------------|
| when | <ul> <li>Any changes</li> <li>Someone else changes</li> <li>Any changes to document(s) created by me</li> <li>Someone else changes document(s) created by me</li> <li>Someone else changes document(s) last edited by me</li> </ul> |

### 4. Click on Monitor

| Monitor Accou    | nting   |             |   |
|------------------|---------|-------------|---|
| Change           |         |             |   |
| New Upload       | s       |             |   |
| File Modifie     | d       |             |   |
| File Deleted     |         |             |   |
| File Unlocker    | ed      |             |   |
| Share Chan       | ged     |             |   |
| Manage Character | anged   |             |   |
| Frequency        |         |             |   |
| Immediately      |         |             | ~ |
| When             |         |             |   |
| Any changes      |         |             | ~ |
| × Ca             | ancel S | op 🦄 Monito | 4 |

5. Once successful added to Monitor, you should see a Monitor icon beside the folder.

| Name             | Modified            |
|------------------|---------------------|
| C Accounting     | 5 1/25/2020 8:48 PM |
| File Requests    | 12/02/2020 10:27 AM |
| B Human Resource | 11/25/2020 8:50 PM  |
| Bales            | 11/25/2020 8:51 PM  |

6. You can check all Monitored files in Quick Access > Monitor

| 🕞 easishare                                         | Monitoring   |          |          |                      |           |
|-----------------------------------------------------|--------------|----------|----------|----------------------|-----------|
| Drives                                              |              |          |          | View                 | C 🛌       |
| 👻 🕷 Quick Access                                    | Name         | Drive L  | Location | Change               | When      |
| ► 🔄 Favourites                                      | C Accounting | Personal |          | New Uploads, File Mo | AnyChange |
| <ul> <li>▶ Tistory</li> <li>→ Monitoring</li> </ul> |              |          |          |                      |           |

### 11.3 Stop Monitoring a File/Folder

1. Select the file/folder that you wish to stop Monitoring

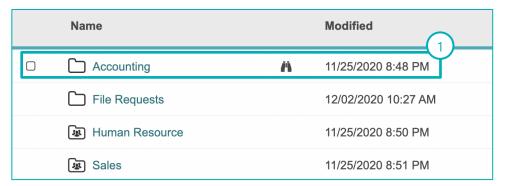

2. Right-click the folder and select Monitor

| Name             |   | Modified            | Туре                                                                                             | Size    | Tag(s) |
|------------------|---|---------------------|--------------------------------------------------------------------------------------------------|---------|--------|
| C Accounting     | A | 11/25/2020 8:48 PM  | Copy Pat                                                                                         | h       |        |
| File Requests    |   | 12/02/2020 10:27 AM | Manage                                                                                           |         |        |
| B Human Resource |   | 11/25/2020 8:50 PM  | C Share                                                                                          |         |        |
| Ja Sales         |   | 11/25/2020 8:51 PM  | 📩 Download                                                                                       |         |        |
|                  |   |                     | <ul> <li>Delete</li> <li>Copy / M</li> <li>Rename</li> <li>Add to Fa</li> <li>Monitor</li> </ul> |         | 2      |
|                  |   |                     | ୍ଡି Create W                                                                                     | orkflow |        |

3. Click on Stop

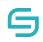

| <b>M</b> o | nitor Accounting     |
|------------|----------------------|
| Ch         | ange                 |
| <b>~</b>   | New Uploads          |
|            | File Modified        |
|            | File Deleted         |
|            | File Unlocked        |
|            | Share Changed        |
|            | Manage Changed       |
|            | quency<br>mmediately |
| Wh         | en                   |
| A          | Any changes          |
|            | X Cancel             |

## 12 Workflow

This section shows you how to create a share approval workflow that requires everyone (all/any assigned approvers) to agree for a share request to be approved.

This is useful in an organisation that requires sharing requests of certain documents to be approved.

#### 12.1 Owner Creates Workflow

1. Select the file/folder that you wish to create a workflow

|      |               |                   | folder selected |
|------|---------------|-------------------|-----------------|
| Name | 1             | Modified          | Туре            |
|      | ccounting     | 11/25/2020 8:48 P | M               |
| C F  | ile Requests  | 12/02/2020 10:27  | AM              |
| BE H | uman Resource | 11/25/2020 8:50 P | М               |
| لک S | ales          | 11/25/2020 8:51 P | Μ               |

2. Right-click and select Create Workflow

|   | Name                                                                                                    | Modified                   | Туре | Size                     | Tag(s) |
|---|----------------------------------------------------------------------------------------------------|----------------------------|------|--------------------------|--------|
| 8 | C Accounting                                                                                                    | 11/25/2020 8:48 PM         |      | Copy Path                |        |
|   | File Requests                                                                                                    | 12/02/2020 10:27 AM        |      | <ul><li>Manage</li></ul> |        |
|   | Human Resource                                                                                                    | 11/25/2020 8:50 PM         |      | C Share                  |        |
|   | Image: Sales € Sales € Sal | ) Sales 11/25/2020 8:51 PM |      | 🛓 Download               |        |
|   |                                                                                                    |                            |      | Delete                   |        |
|   |                                                                                                    |                            |      | ළු Copy / Move           |        |
|   |                                                                                                    |                            |      | & Rename                 |        |
|   |                                                                                                    |                            |      | \star Add to Favouri     | ites   |
|   |                                                                                                    |                            |      | A Monitor                | (2)    |
|   |                                                                                                    |                            |      | ି Create Workfle         | pw T   |

- 3. Select the approver(s)
- 4. Select "All must approve" or "Anyone can approve"
- 5. Click on Apply

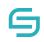

| Share Approval Wor   | kflow                                     |
|----------------------|-------------------------------------------|
| Select user or group | who can approve sharing of this file(s) 📀 |
| Name                 |                                           |
| Jane Brown           |                                           |
| John Smith           |                                           |
|                      |                                           |
| Options              | (4)                                       |
| Share when 💡         | • ALL must approve ANYONE Approve         |
|                      | X Close                                   |

### 12.2 Owner Edits Workflow

- 1. Select the file/folder that you wish to edit a workflow
- 2. Right-click and select Edit Workflow

| Name             | Modified 1          | Type Size Tag(s)              |
|------------------|---------------------|-------------------------------|
| ✓ Accounting     | 25/11/2020 8:48 PM  | Copy Path                     |
| File Requests    | 02/12/2020 10:27 AM | Manage                        |
| B Human Resource | 25/11/2020 8:50 PM  | C Share                       |
| له Sales         | 25/11/2020 8:51 PM  | 🕹 Download                    |
|                  |                     | Delete                        |
|                  |                     | ඳි Copy / Move                |
|                  |                     |                               |
|                  |                     | ★ Add to Favourites           |
|                  |                     | Monitor                       |
|                  |                     | A Edit Workflow It of 4 items |

- 3. Select the approver(s)
- 4. Select "All must approve" or "Anyone can approve"
- 5. Click on Apply

| Share Approval Worl    | (flow                                     |
|------------------------|-------------------------------------------|
| Select user or group v | who can approve sharing of this file(s) 📀 |
| Name                   |                                           |
| Jane Brown             |                                           |
| Options                | (4)                                       |
| Share when 😯           | • ALL must approve ANYONE pprove          |

## 12.3 User Checks Pending Approvals and Remind Approvers

 User shares a file/folder as per Share section Note: A Share Approval Workflow appears if a Workflow was created. Click on Proceed

| Share Approval Workfl                       | ow              |                                       |
|---------------------------------------------|-----------------|---------------------------------------|
| Share approval request will<br>• Mary Brown | be sent to the  | e following user(s):                  |
| File(s) will be shared to reci              | pient(s) if ALI | the user(s) above approve the request |
|                                             | × Cancel        | ✓ Proceed                             |
|                                             |                 |                                       |

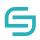

- 2. To check on Shares pending for approval, click on Shared > Pending
- 3. To send a reminder, select a pending Share
- 4. Click on Send Reminder on the top right

| 🕞 easishare  | Shared to All Users |        |                   |
|--------------|---------------------|--------|-------------------|
| Drives       |                     |        | 1 folder selected |
| + 🔄 Pending  | Name 3              | Expiry | Туре              |
| Mary Brown   | ✓ → □ Accounting    |        |                   |
| 💄 John Smith | Human Resource      |        |                   |
| Shared In    | ▹ C Sales           |        |                   |
| Shared Out   |                     |        |                   |

### 12.4 Approvers Approve or Reject with Comments

- 1. To review a Share Request, navigate to Review Share Request
- 2. Click on Review Share Request

|      |      | Maria  | Mary Brown + 0                      |
|------|------|--------|-------------------------------------|
|      | New  |        | Review Share Requests               |
| Туре | Size | Tag(s) | ୍ଦ୍ତ Manage Workflows<br>ତ Sign Out |
|      |      |        |                                     |
|      |      |        |                                     |
|      |      |        |                                     |
|      |      |        |                                     |
|      |      |        |                                     |

3. Select Approve or Reject

| Name              | Drive    | Shared By                                                                                                    | Initiated On  | Link Expires On | Action        |
|-------------------|----------|----------------------------------------------------------------------------------------------------|---------------|-----------------|---------------|
| Booth Design Idea | Personal | Kate Allen                                                                                                    | 01/21/2021 5: | No Expiry       | Reject Approv |
|                   |          | Files/Folders: Booth Design<br>Drive: Personal<br>Jocation: Budgeting<br>Bhared By: Kalle Allen<br>Recipient ManyJane<br>Initiated On: 01212021 5 G<br>Junk Expires On: No Expiry<br>DTP: No, View Only: No, D | 3 PM          |                 |               |
|                   |          |                                                                                                    |               |                 |               |

- 4. If Reject was selected, enter a reason for the rejection for the user.
- 5. Click on OK.